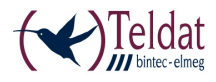

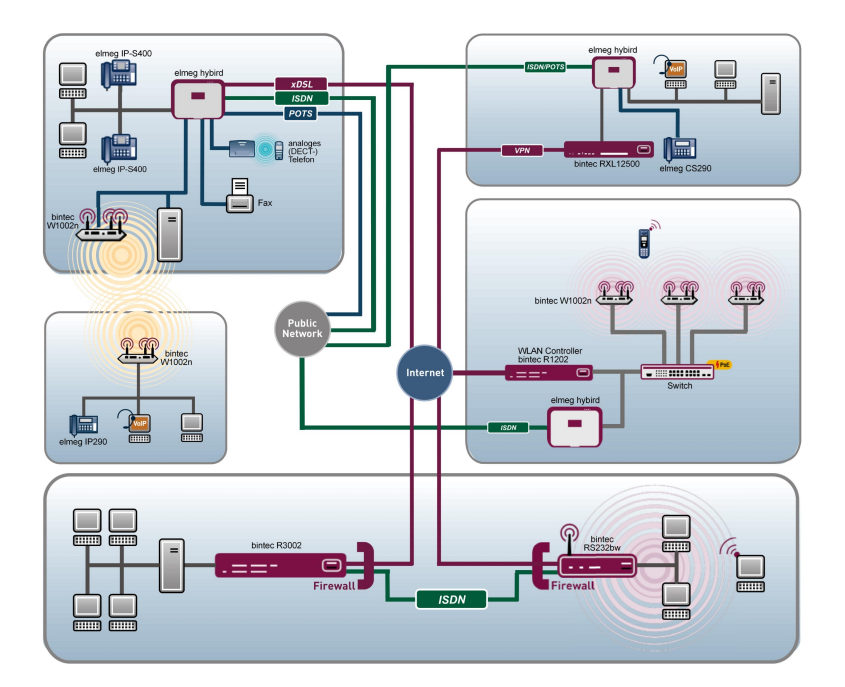

# bintec WLAN und Industrial WLAN

# Kurzanleitung

Copyright© Version 13.9, 2013 Teldat GmbH

### **Rechtlicher Hinweis**

#### **Ziel und Zweck**

Dieses Dokument ist Teil des Benutzerhandbuchs zur Installation und Konfiguration von Teldat-Geräten. Für neueste Informationen und Hinweise zum aktuellen Software-Release sollten Sie in jedem Fall zusätzlich unsere Release Notes lesen – insbesondere, wenn Sie ein Software-Update zu einem höheren Release-Stand durchführen. Die aktuellsten Release Notes sind zu finden unter [www.teldat.de](http://www.teldat.de)

#### **Haftung**

Der Inhalt dieses Handbuchs wurde mit größter Sorgfalt erarbeitet. Die Angaben in diesem Handbuch gelten jedoch nicht als Zusicherung von Eigenschaften Ihres Produkts. Teldat GmbH haftet nur im Umfang ihrer Verkaufs- und Lieferbedingungen und übernimmt keine Gewähr für technische Ungenauigkeiten und/oder Auslassungen.

Die Informationen in diesem Handbuch können ohne Ankündigung geändert werden. Zusätzliche Informationen sowie Release Notes für Teldat-Gateways finden Sie unter [www.teldat.de](http://www.teldat.de) .

Teldat-Produkte bauen in Abhängigkeit von der Systemkonfiguration WAN-Verbindungen auf. Um ungewollte Gebühren zu vermeiden, sollten Sie das Produkt unbedingt überwachen. Teldat GmbH übernimmt keine Verantwortung für Datenverlust, ungewollte Verbindungskosten und Schäden, die durch den unbeaufsichtigten Betrieb des Produkts entstanden sind.

#### **Marken**

Teldat und das Teldat-Logo, bintec und das bintec-Logo, elmeg und das elmeg-Logo sind eingetragene Warenzeichen der Teldat GmbH.

Erwähnte Firmen- und Produktnamen sind in der Regel Warenzeichen der entsprechenden Firmen bzw. Hersteller.

#### **Copyright**

Alle Rechte sind vorbehalten. Kein Teil dieses Handbuchs darf ohne schriftliche Genehmigung der Firma Teldat GmbH in irgendeiner Form reproduziert oder weiterverwertet werden. Auch eine Bearbeitung, insbesondere eine Übersetzung der Dokumentation, ist ohne Genehmigung der Firma Teldat GmbH nicht gestattet.

#### **Richtlinien und Normen**

Informationen zu Richtlinien und Normen finden Sie in den Konformitätserklärungen unter [www.teldat.de](http://www.teldat.de) .

#### **Wie Sie Teldat GmbH erreichen**

Teldat GmbH, Südwestpark 94, D-90449 Nürnberg, Deutschland, Telefon: +49 911 9673 0, Fax: +49 911 688 07 25 Teldat France S.A.S., 6/8 Avenue de la Grande Lande, F-33174 Gradignan, Frankreich, Telefon: +33 5 57 35 63 00, Fax: +33 5 56 89 14 05 Internet: [www.teldat.de](http://www.teldat.de)

# **Inhaltsverzeichnis**

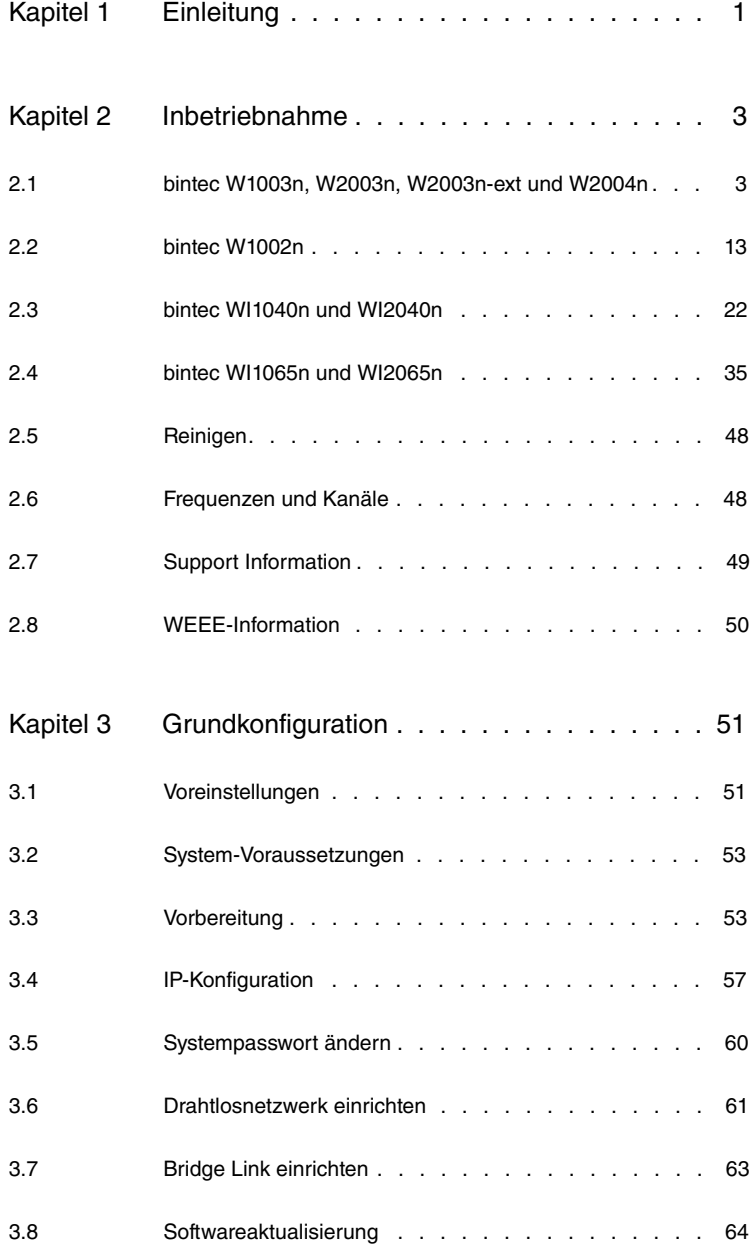

# <span id="page-4-0"></span>**Kapitel 1 Einleitung**

Die Access Points der neuen Generation sind umweltfreundlich hergestellt und entsprechen der RoHS-Richtlinie. Sie unterstützen die aktuellste WLAN-Technologie und sind insbesondere für den Einsatz im professionellen Umfeld konzipiert.

### **Sicherheitshinweise**

Was Sie im Umgang mit Ihrem Access Point beachten müssen, erfahren Sie in der Broschüre **Sicherheitshinweise**, die im Lieferumfang Ihres Gerätes enthalten ist.

#### **Installation**

Wie Sie Ihr Gerät anschließen, erfahren Sie im Kapitel [Inbetriebnahme](#page-6-0) auf Seite 3.

### **Konfiguration**

Das Kapitel [Grundkonfiguration](#page-54-0) auf Seite 51 sagt Ihnen, welche Vorbereitungen zur Konfiguration nötig sind. Anschließend zeigen wir Ihnen, wie Sie Ihr Gerät mit einem aktuellen Web-Browser von einem Windows-PC aus erreichen und grundlegende Einstellungen vornehmen können.

#### **Passwort**

Wenn Sie sich mit der Konfiguration von Teldat-Geräten gut auskennen und gleich beginnen möchten, fehlen Ihnen eigentlich nur noch der werkseitig eingestellte Benutzername und das Passwort.

#### **Benutzername**:

**Passwort**:

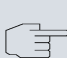

### **Hinweis**

Denken Sie daran, das Passwort sofort zu ändern, wenn Sie sich das erste Mal auf Ihrem Gerät einloggen. Alle Teldat-Geräte werden mit gleichem Passwort ausgeliefert. Sie sind daher erst gegen einen unauthorisierten Zugriff geschützt, wenn Sie das Passwort ändern. Die Vorgehensweise bei der Änderung von Passwörtern ist im Kapitel Sv[stempasswort ändern](#page-63-0) auf Seite 60 beschrieben.

### **Workshops**

Anwendungsbezogene Schritt-für-Schritt-Anleitungen zu den wichtigsten Konfigurationsaufgaben finden Sie im separaten Handbuch **Anwendungs-Workshops**, das unter [www.teldat.de](http://www.teldat.de/solution_application_workshops_de.html) unter **Lösungen** zum Download bereitsteht.

### **Dime Manager**

Die Geräte sind außerdem für den Einsatz des **Dime Manager** vorbereitet. Das Management Tool **Dime Manager** findet Ihre bintec-Geräte im Netz schnell und unkompliziert. Die .NET-basierte Anwendung, die für bis zu 50 Geräte konzipiert ist, zeichnet sich durch einfache Bedienung und übersichtliche Darstellung der Geräte, ihrer Parameter und Dateien aus.

Mittels SNMP-Multicast werden alle Geräte im lokalen Netz gefunden unabhängig von ihrer aktuellen IP-Adresse und zusätzlich auch entfernte Geräte, die über SNMP erreichbar sind. Eine neue IP-Adresse und das gewünschte Passwort können neben anderen Parametern zugewiesen werden. Über HTTP oder TELNET kann anschließend eine Konfiguration angestoßen werden. Bei Verwendung von HTTP erledigt der Dime Manager das Einloggen auf den Geräten für Sie.

Systemsoftware-Dateien und Konfigurationsdateien können auf Wunsch einzeln oder für gleichartige Geräte in logischen Gruppen verwaltet werden.

Sie finden den **Dime Manager** auf der beiliegenden Produkt-DVD.

# <span id="page-6-0"></span>**Kapitel 2 Inbetriebnahme**

### **Hinweis**

Vor Installation und Inbetriebnahme Ihres Geräts lesen Sie bitte aufmerksam die Sicherheitshinweise. Diese sind im Lieferumfang enthalten.

# <span id="page-6-1"></span>**2.1 bintec W1003n, W2003n, W2003n-ext und W2004n**

### **2.1.1 Aufstellen und Anschließen**

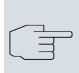

#### **Hinweis**

Für die Durchführung benötigen Sie keine weiteren Hilfsmittel als die mitgelieferten Kabel und Antennen.

Die Geräte **bintec W1003n**, **bintec W2003n** und **bintec W2004n** besitzen integrierte Antennen, deren Abstrahlcharakteristik für die Deckenmontage optimiert ist.

Das Gerät **bintec W2003n-ext** verwendet externe Antennen, die im Lieferumfang enthalten sind.

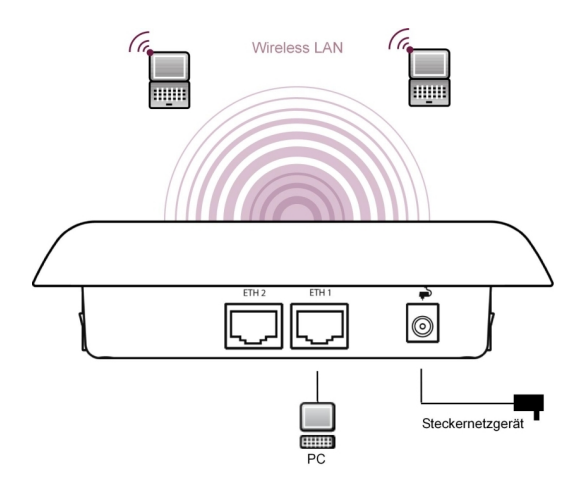

Abb. 2: Anschlussmöglichkeiten **bintec W2003n** , **bintec W2003n-ext**, **bintec W2004n**

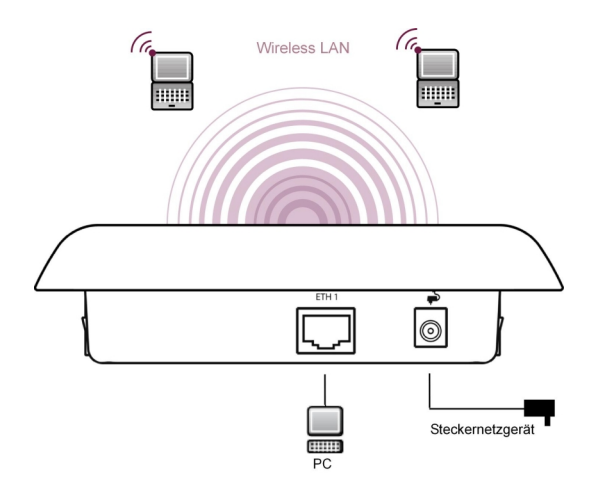

Abb. 3: Anschlussmöglichkeiten **bintec W1003n**

Gehen Sie beim Aufstellen und Anschließen in der folgenden Reihenfolge vor:

(1) Antennen

Bei **bintec W2003n-ext** schrauben Sie die mitgelieferten Standardantennen auf die dafür vorgesehenen Anschlüsse. Falls Sie andere Antennen verwenden, beachten Sie, dass SIMO-Antennen am Anschluss Ant1 und MIMO-Antennen an den Anschlüssen Ant1 und Ant2 anzuschließen sind.

(2) LAN

Zur Standardkonfiguration Ihres Geräts über Ethernet, verbinden Sie den Anschluss **ETH1** oder **ETH2** Ihres Geräts über das mitgelieferte Ethernet-Kabel mit Ihrem LAN. **bintec W1003n** hat nur einen Gigabit-Ethernet-Port, **ETH1**.

Das Gerät erkennt automatisch, ob es an einen Switch oder direkt an einen PC angeschlossen wird.

Wählen Sie hier lediglich einen der Anschlüsse **ETH1** oder **ETH2**, der zweite Anschluss dient der Kaskadierung mehrerer Geräte. Bei Verwendung beider Ethernet-Anschlüsse am selben Switch können sich Loops bilden.

Das Standard-Patchkabel (RJ45-RJ45) ist symmetrisch aufgebaut. Ein Vertauschen der Kabelenden ist dadurch ausgeschlossen.

(3) Stromanschluss

### **Hinweis**

Die Geräte **bintec W1003n**, **bintec W2003n**, **bintec W2003n-ext** und **bintec W2004n** werden ohne Steckernetzteil geliefert. Das Steckernetzteil mit EU-Stecker (Artikelnummer 5500001254) ist als Zubehör erhältlich.

Schließen Sie das Gerät an eine Steckdose an. Nehmen Sie dazu das Steckernetzteil und stecken Sie es in die dafür vorgesehene Buchse Ihres Geräts. Stecken Sie nun den Netzstecker in eine Steckdose (100–240 V). Durch die Status-LED wird Ihnen signalisiert, dass Ihr Gerät korrekt an die Stromversorgung angeschlossen ist. Optional kann die Stromversorgung über ein Standard PoE-Injector (Artikelnummer 5530000082) erfolgen.

### **Montage**

Die Access Points sind wahlweise an die Wand oder an die Decke zu montieren oder als Tischgerät einzusetzen.

### **Verwendung als Tischgerät**

Befestigen Sie die vier selbstklebenden Füße auf der unteren Seite des Gerätes. Stellen Sie Ihr Gerät auf eine feste, ebene Unterlage.

### **Wand- / Deckenmontage**

Um die Geräte **bintec W1003n**, **bintec W2003n**, **bintec W2003n-ext** oder **bintec W2004n** an der Wand bzw. Decke zu montieren, verwenden Sie die Halterung, die im Lieferumfang enthalten ist (Artikelnummer 5500001278).

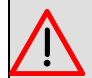

### **Warnung**

Vergewissern Sie sich vor dem Bohren, dass sich an der Bohrstelle keine Hausinstallationen befinden. Bei Beschädigung an Gas-, Strom-, Wasser- und Abwasserleitungen kann Lebensgefahr oder Sachschaden entstehen.

- Schrauben Sie die Halterung an der Wand bzw. Decke fest.
- Hängen Sie das Gerät, ohne es zu verschrauben mit der Nut in die Halterung ein. Achten Sie darauf das die Anschlüsse des Gerätes zugänglich sind.
- Sichern Sie das Gerät ggf. mit einem Kensington-Schloss gegen Diebstahl.

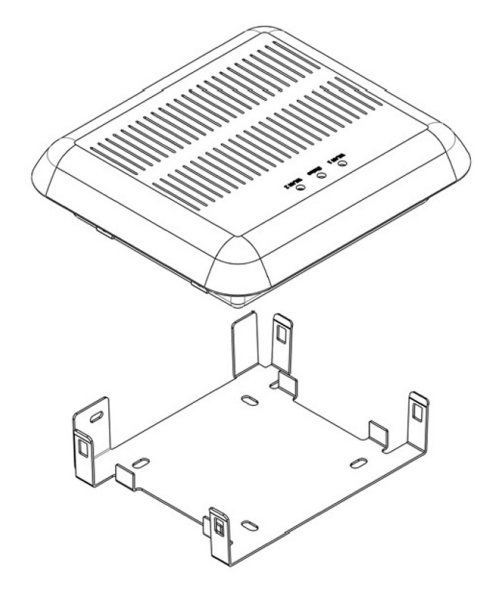

Abb. 4: Deckenmontage **bintec W1003n**, **bintec W2003n**, **bintec W2003n-ext** und **bintec W2004n**

### **2.1.2 Anschlüsse**

Alle Anschlüsse befinden sich auf der Unterseite des Geräts.

**bintec W1003n** verfügt über einen Ethernet-Anschluss, **bintec W2003n**, **bintec W2003n-ext** und **bintec W2004n** verfügen über zwei Ethernet-Anschlüsse.

Die Anschlüsse sind folgendermaßen angeordnet:

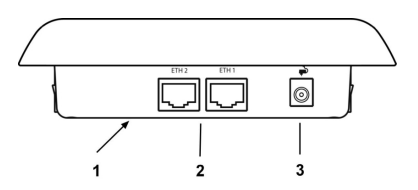

Abb. 5: Unterseite **bintec W2003n**, **bintec W2003n-ext** und **bintec W2004n**

**bintec W2003n, bintec W2003n-ext und bintec W2004n Unterseite**

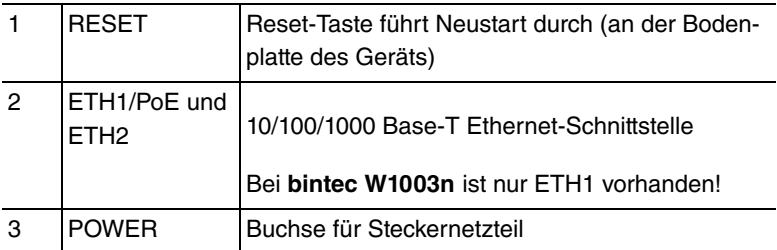

# **2.1.3 LEDs**

Anhand der LEDs können Sie Funkstatus und Funkaktivität Ihres Geräts erkennen.

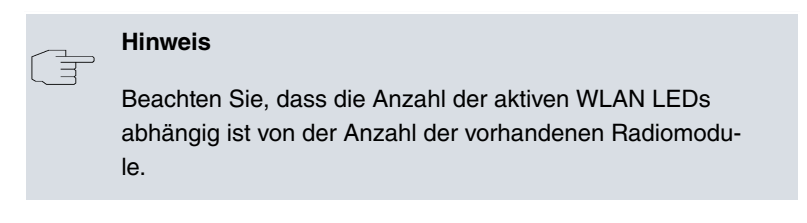

Die LEDs von **bintec W1003n**, **bintec W2003n**, **bintec W2003n-ext** und **bintec W2004n** sind folgendermaßen angeordnet:

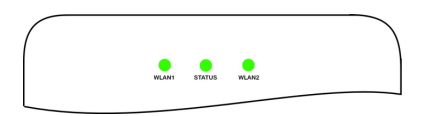

### Abb. 6: LEDs von **bintec W1003n**, **bintec W2003n**, **bintec W2003n-ext** und **bintec W2004n**

Im Betriebsmodus zeigen die LEDs folgende Statusinformationen Ihres Geräts an:

### **LED Statusanzeige**

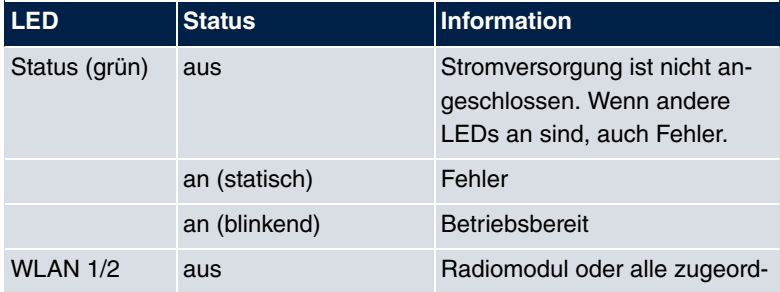

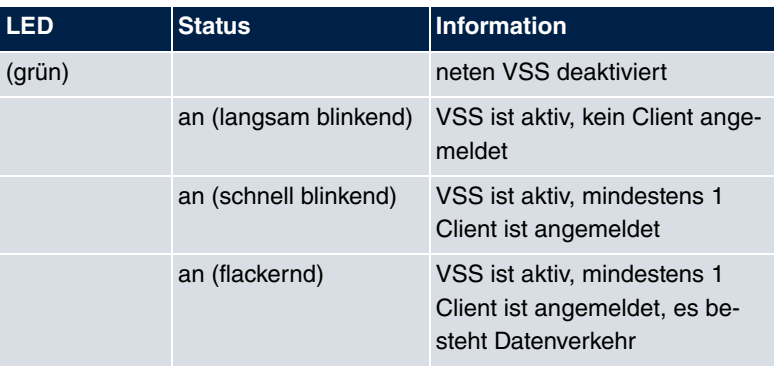

Das Leuchtverhalten der LEDs können Sie im Menü **Globale Einstellungen** und mit dem **WLAN Controller** in drei verschiedene Betriebsarten schalten.

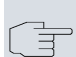

### **Hinweis**

Wenn Sie das LED-Verhalten über das **GUI** oder den **WLAN Controller** angepasst haben, bleibt diese Einstellung nach einem Wiederherstellen des Auslieferungszustands erhalten.

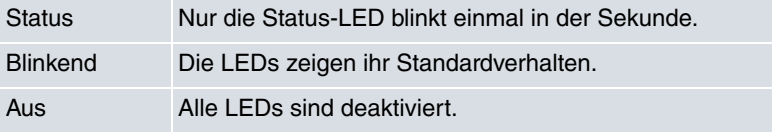

### **2.1.4 Lieferumfang**

Ihr Gerät wird zusammen mit folgenden Teilen ausgeliefert:

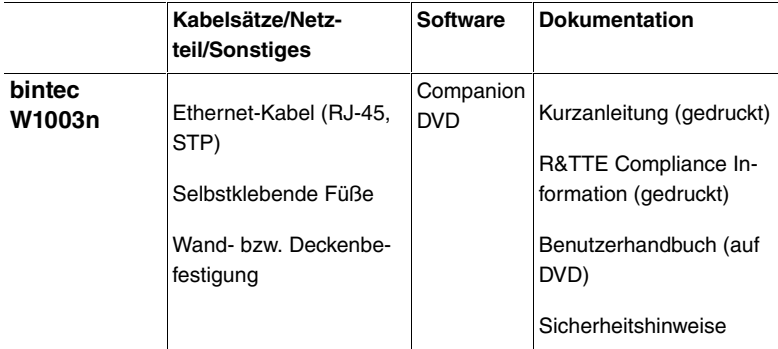

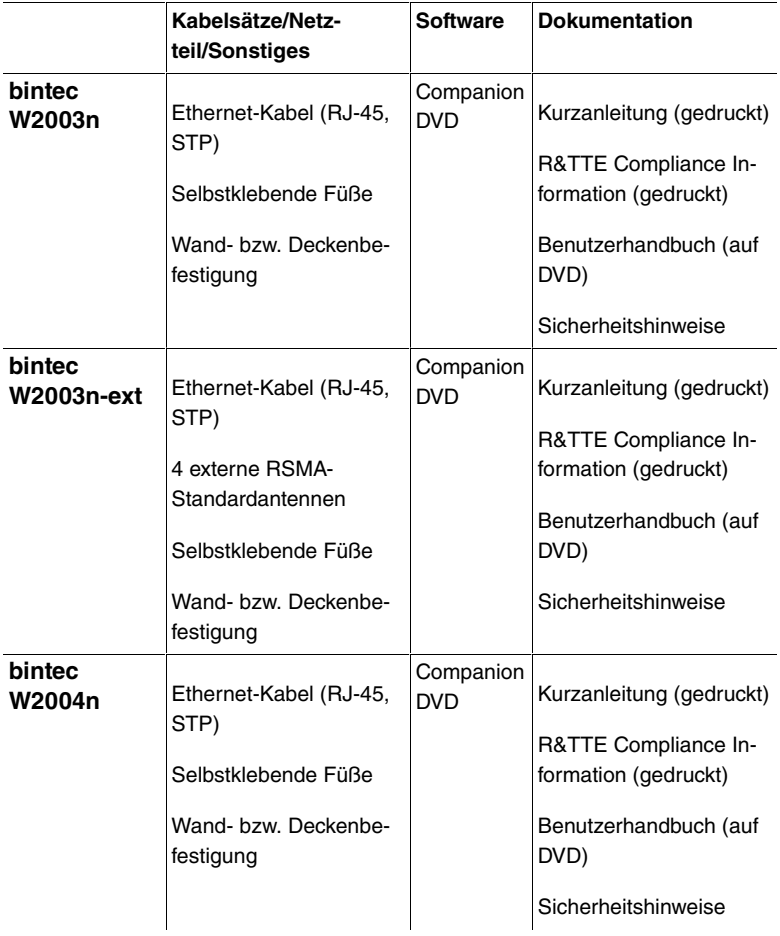

### **2.1.5 Allgemeine Produktmerkmale**

Die allgemeinen Produktmerkmale umfassen die Leistungsmerkmale und die technischen Voraussetzungen für Installation und Betrieb Ihres Geräts.

Die Merkmale sind in folgender Tabelle zusammengefasst:

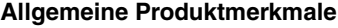

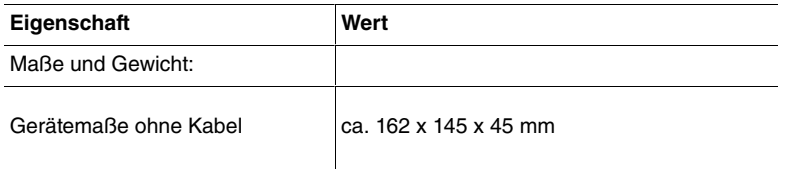

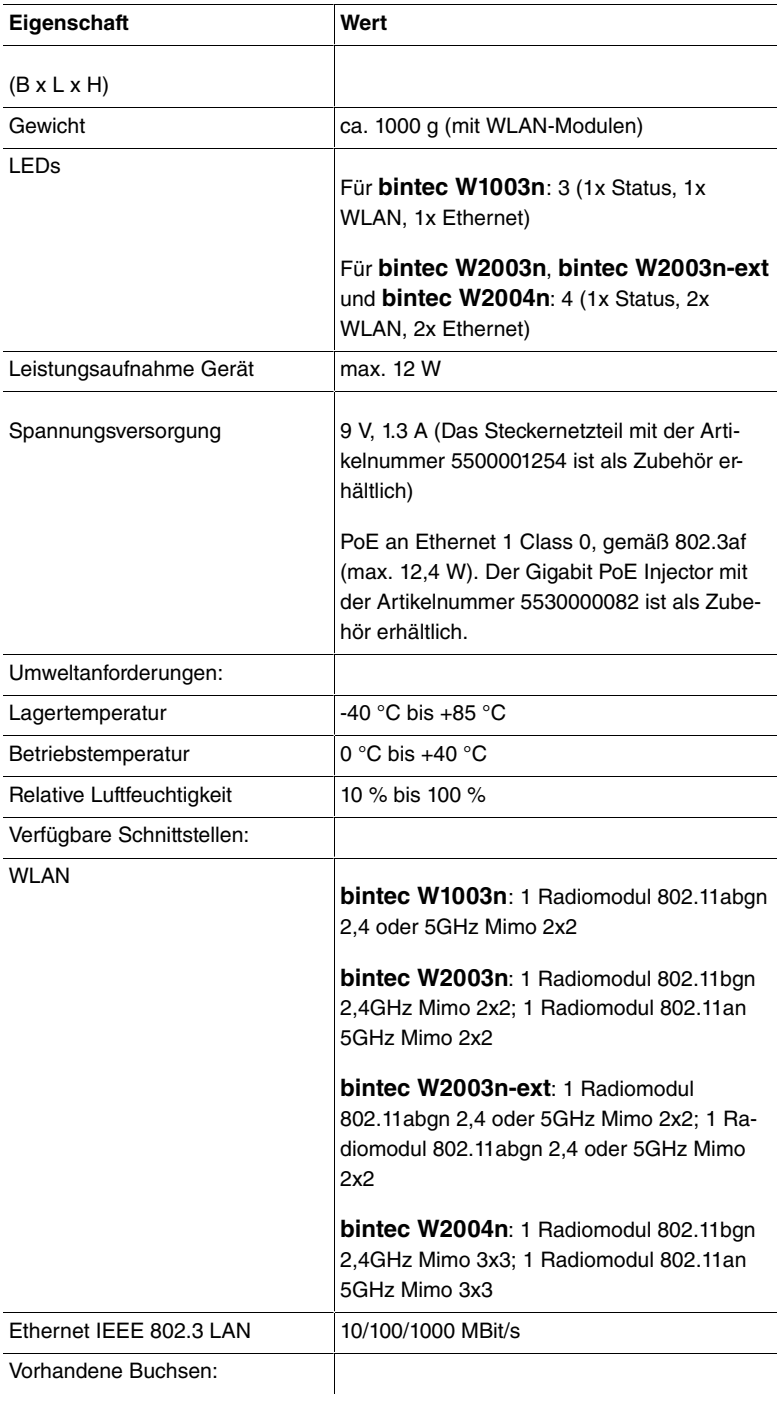

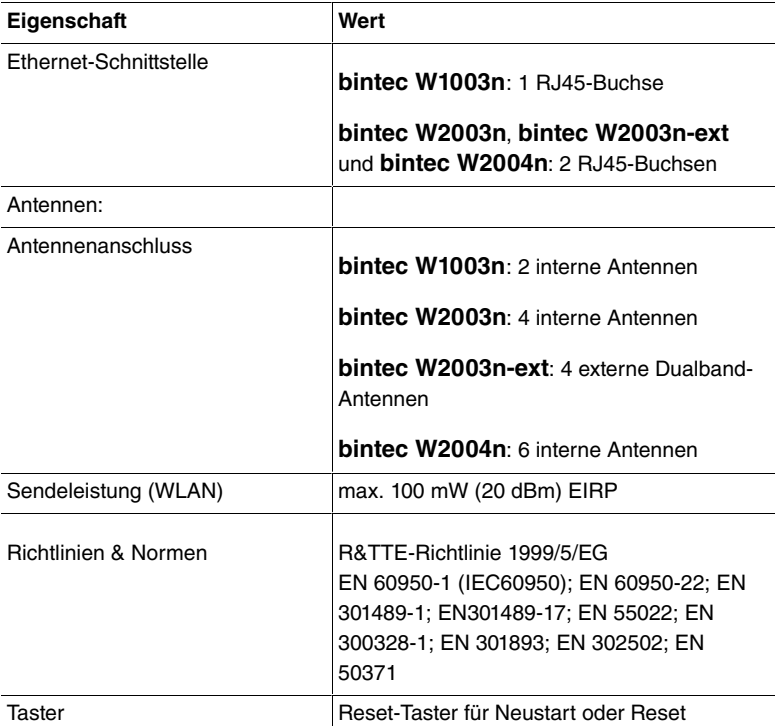

### **2.1.6 Reset**

Im Falle einer Fehlkonfiguration oder bei Nichterreichbarkeit Ihres Geräts können Sie das Gerät mit dem Reset-Knopf auf der Geräteunterseite mit den Standardeinstellungen des Auslieferungszustands starten lassen.

Dabei werden alle bestehenden Konfigurationsdaten gelöscht.

Bei **bintec W1003n**, **bintec W2003n**, **bintec W2003n-ext** und **bintec W2004n** gehen Sie folgendermaßen vor:

- (1) Drücken Sie die **Reset**-Taste Ihres Geräts.
- (2) Halten Sie die **Reset**-Taste Ihres Geräts gedrückt.
- (3) Achten Sie auf die LEDs:

Die Status-LED leuchtet, das Gerät durchläuft die Boot-Sequenz. Lassen Sie **Reset**-Taste los, wenn die Status-LED wieder zu blinken beginnt.

Nun können Sie die Konfiguration Ihres Geräts erneut durchführen wie

ab [Grundkonfiguration](#page-54-0) auf Seite 51 beschrieben.

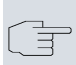

### **Hinweis**

Wenn Sie über das **GUI** die Boot-Konfiguration löschen, werden ebenfalls alle Passwörter zurückgesetzt und die aktuelle Boot-Konfiguration gelöscht. Beim nächsten Start startet das Gerät mit den Standardeinstellungen des Auslieferungszustands.

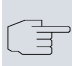

### **Hinweis**

Wenn sie das LED-Verhalten im Menü **Globale Einstellungen** oder mit dem **WLAN Controller** auf einen anderen als den Standardwert gesetzt haben, bleibt diese Einstellung beim Zurücksetzen des Geräts erhalten.

## <span id="page-16-0"></span>**2.2 bintec W1002n**

### **2.2.1 Aufstellen und Anschließen**

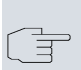

#### **Hinweis**

Für die Durchführung benötigen Sie keine weiteren Hilfsmittel als die mitgelieferten Kabel und Antennen.

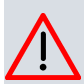

#### **Achtung**

Die Verwendung eines falschen Netzadapters kann zum Defekt Ihres Geräts führen! Verwenden Sie ausschließlich den mitgelieferten Netzadapter! Falls Sie ausländische Adapter/Netzteile benötigen, wenden Sie sich bitte an unseren Teldat Service.

**bintec W1002n** ist mit einem Funkmodul und 3 externen Standardantennen zum Aufschrauben ausgestattet. Die Stromversorgung erfolgt

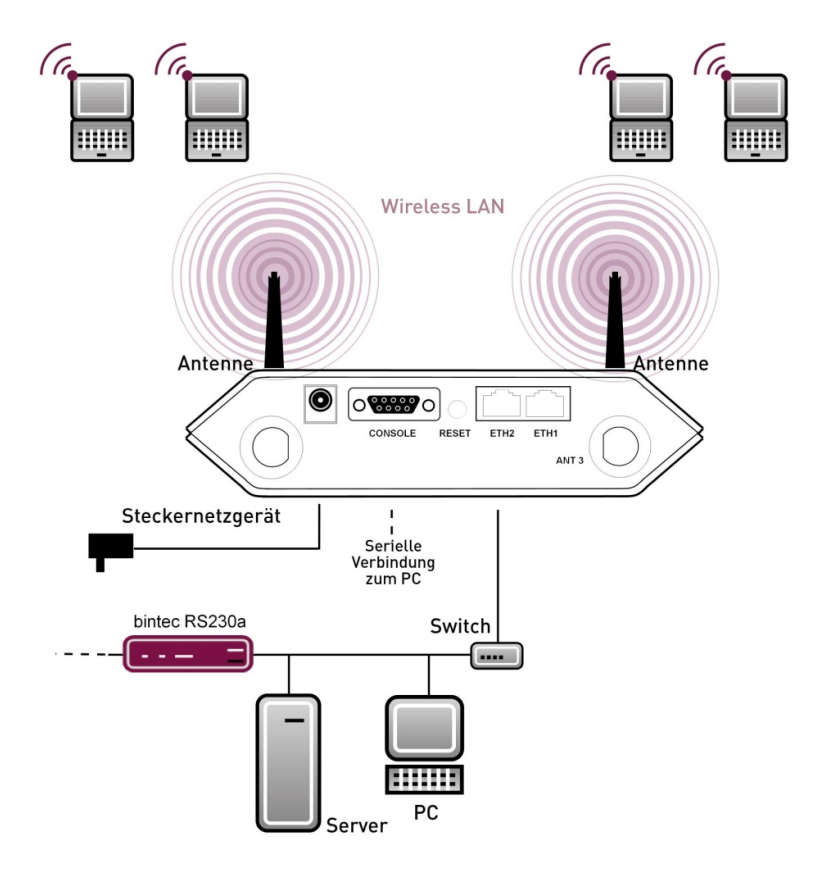

durch ein Steckernetzteil oder über PoE (Power over Ethernet).

#### Abb. 7: Anschlussmöglichkeit **bintec W1002n**

Gehen Sie beim Aufstellen und Anschließen folgendermaßen vor:

(1) Antennen

Schrauben Sie die mitgelieferten Standardantennen auf die dafür vorgesehenen Anschlüsse.

(2) LAN

Zur Standardkonfiguration Ihres Geräts über Ethernet, verbinden Sie den Anschluss **ETH1** oder **ETH2** Ihres Geräts über das mitgelieferte Ethernet-Kabel mit Ihrem LAN. Das Gerät erkennt automatisch, ob es an einen Switch oder direkt an einen PC angeschlossen wird.

Wählen Sie hier lediglich einen der Anschlüsse **ETH1** oder **ETH2**, der zweite Anschluss dient der Kaskadierung mehrerer Geräte.

Bei Verwendung beider Ethernet-Anschlüsse am selben Switch können sich Loops bilden.

Das Standard-Patchkabel (RJ45-RJ45) ist symmetrisch aufgebaut. Ein Vertauschen der Kabelenden ist dadurch ausgeschlossen.

(3) Stromanschluss

Schließen Sie das Gerät an eine Steckdose an. Nehmen Sie dazu den mitgelieferten Netzstecker und stecken Sie ihn in die dafür vorgesehene Buchse Ihres Geräts. Stecken Sie nun den Netzstecker in eine Steckdose (100–240 V). Durch die Status-LEDs wird Ihnen signalisiert, dass Ihr Gerät korrekt an die Stromversorgung angeschlossen ist. Optional kann die Stromversorgung über ein Standard PoE Injector erfolgen. Der PoE Injector (Artikelnummer 5530000082) ist als Zubehör erhältlich.

Je nach Anforderung können Sie weitere Verbindungen einrichten:

• Serielle Verbindung: Für alternative Konfigurationsmöglichkeiten verbinden Sie die serielle Schnittstelle Ihres PCs (**COM1** oder **COM2**) mit der seriellen Schnittstelle des Geräts (**Console**). Standardmäßig ist die Konfiguration über die serielle Schnittstelle jedoch nicht vorgesehen.

### **Montage**

Die Access Points sind wahlweise durch Laschen im Gehäuse an die Wand zu montieren oder als Tischgerät einzusetzen.

#### **Verwendung als Tischgerät**

Befestigen Sie die vier selbstklebenden Füße auf der unteren Seite des Gerätes. Stellen Sie Ihr Gerät auf eine feste, ebene Unterlage.

#### **Wandmontage**

Um ein Gerät der Serie **bintec W1002n** an der Wand zu montieren, benutzen Sie die Laschen an der Gehäuserückseite. Optional ist eine Wandhalterung inkl. Diebstahlschutz (Artikelnummer 5510000009) als Zubehör erhältlich.

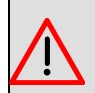

### **Warnung**

Vergewissern Sie sich vor dem Bohren, dass sich an der Bohrstelle keine Hausinstallationen befinden. Bei Beschädigung an Gas-, Strom-, Wasser- und Abwasserleitungen kann Lebensgefahr oder Sachschaden entstehen.

- Schrauben Sie die Halterung mit den 2 Schrauben an der Wand bzw. Decke fest.
- Hängen Sie das Gerät, ohne es zu verschrauben mit der Nut in die Halterung ein. Achten Sie darauf das die Anschlüsse des Gerätes zugängig sind.
- Sichern Sie das Gerät gegen Diebstahl mit dem Diebstahlschutz.

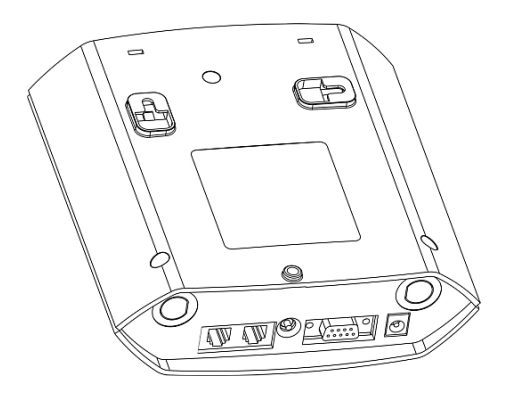

Abb. 8: Wandmontage-Laschen **bintec W1002n**

### **2.2.2 Anschlüsse**

Alle Anschlüsse befinden sich auf der Unterseite des Geräts.

Bei **bintec W1002n** befindet sich zusätzlich der dritte Antennenanschluss auf der Unterseite des Geräts.

**bintec W1002n** verfügt über zwei Ethernet-Anschlüsse und einer seriellen Schnittstelle.

Die Anschlüsse sind folgendermaßen angeordnet:

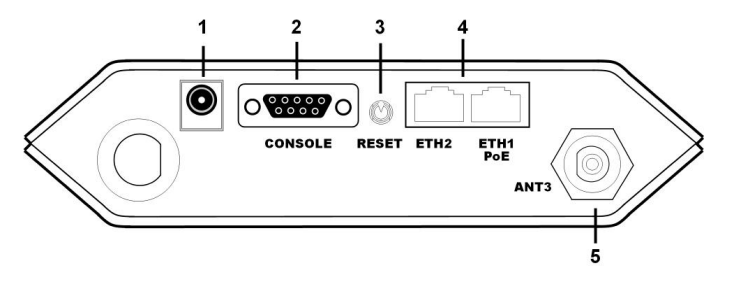

Abb. 9: Unterseite **bintec W1002n**

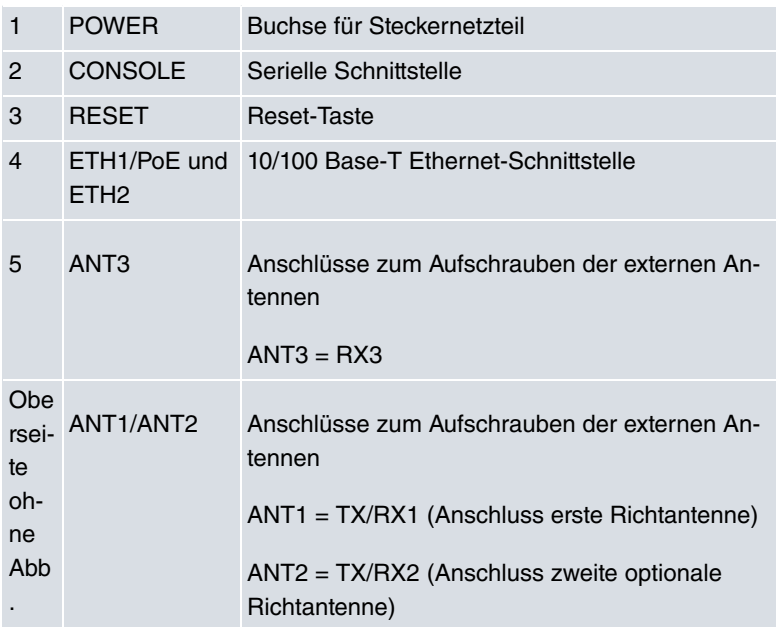

#### **bintec W1002n Unterseite**

### **2.2.3 Antennenanschlüsse**

Die drei Antennen Ihrer Geräte **bintec W1002n** haben in n-Betriebsart MIMO 2T3R, also 2 Transmit und 3 Receive Funktion. WLAN 1 Ant. 1 und WLAN 1 Ant. 2 senden und empfangen, Antenne 3 empfängt nur. Geräte mit 802.11n-Unterstützung können bis zu drei Antennen pro Radiomodul verwenden.

### **2.2.4 LEDs**

Anhand der LEDs können Sie Funk-Status, Funk-Aktivität und Ethernet-Aktivität Ihres Geräts erkennen.

Beim Startvorgang sind alle LEDs an. Dies bedeutet, dass der Monitor gestartet ist und die Firmware geladen wird.

Die LEDs von **bintec W1002n** sind folgendermaßen angeordnet:

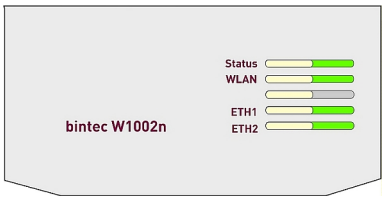

Abb. 10: LEDs von **bintec W1002n**

Im Betriebsmodus zeigen die LEDs folgende Statusinformationen Ihres Geräts an:

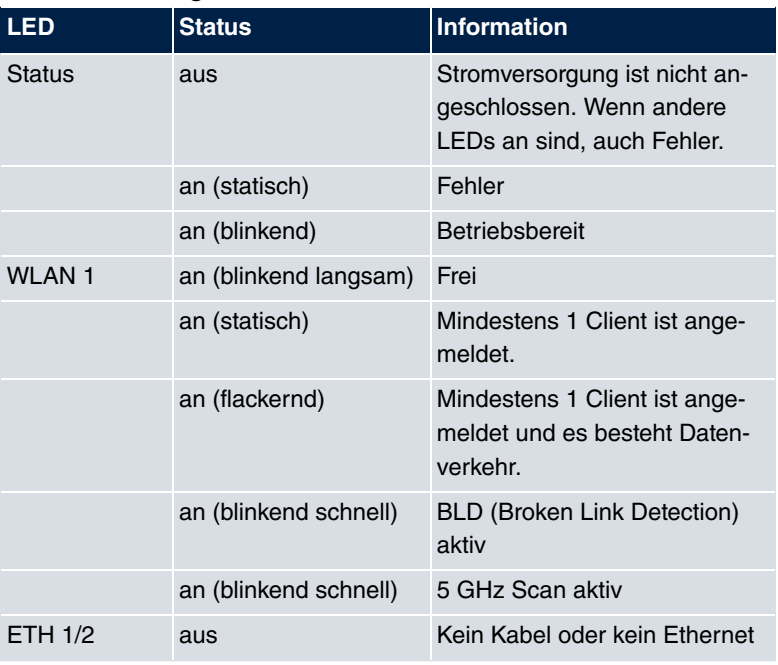

### **LED Statusanzeige bintec W1002n**

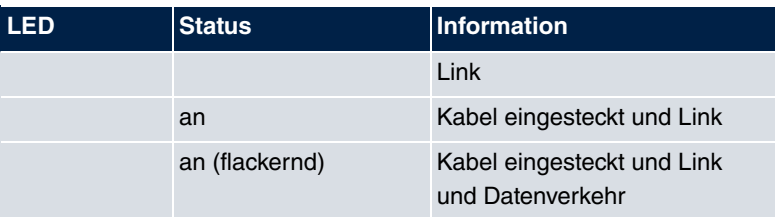

### **2.2.5 Lieferumfang**

Ihr Gerät wird zusammen mit folgenden Teilen ausgeliefert:

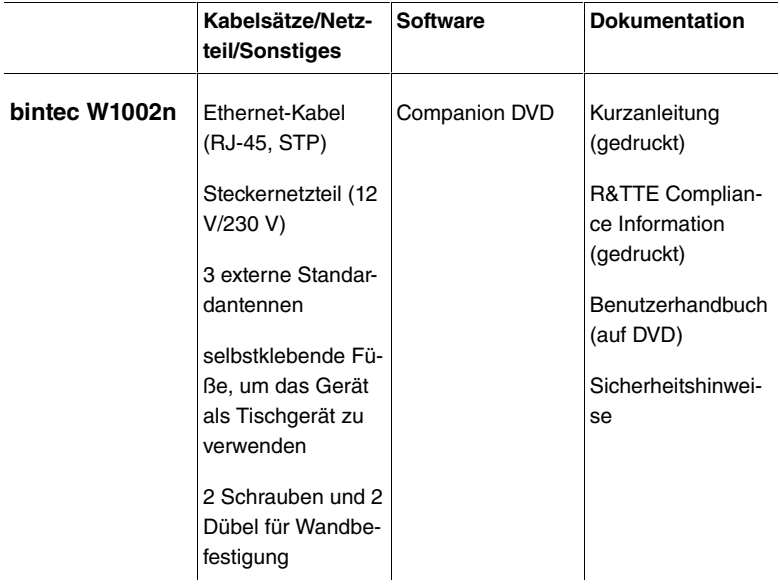

### **2.2.6 Allgemeine Produktmerkmale**

Die allgemeinen Produktmerkmale umfassen die Leistungsmerkmale und die technischen Voraussetzungen für Installation und Betrieb Ihres Geräts.

Die Merkmale sind in folgender Tabelle zusammengefasst:

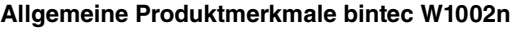

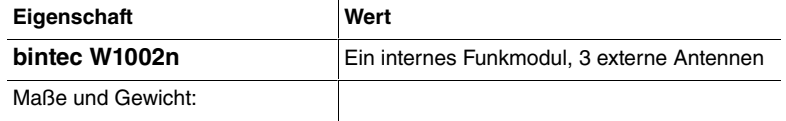

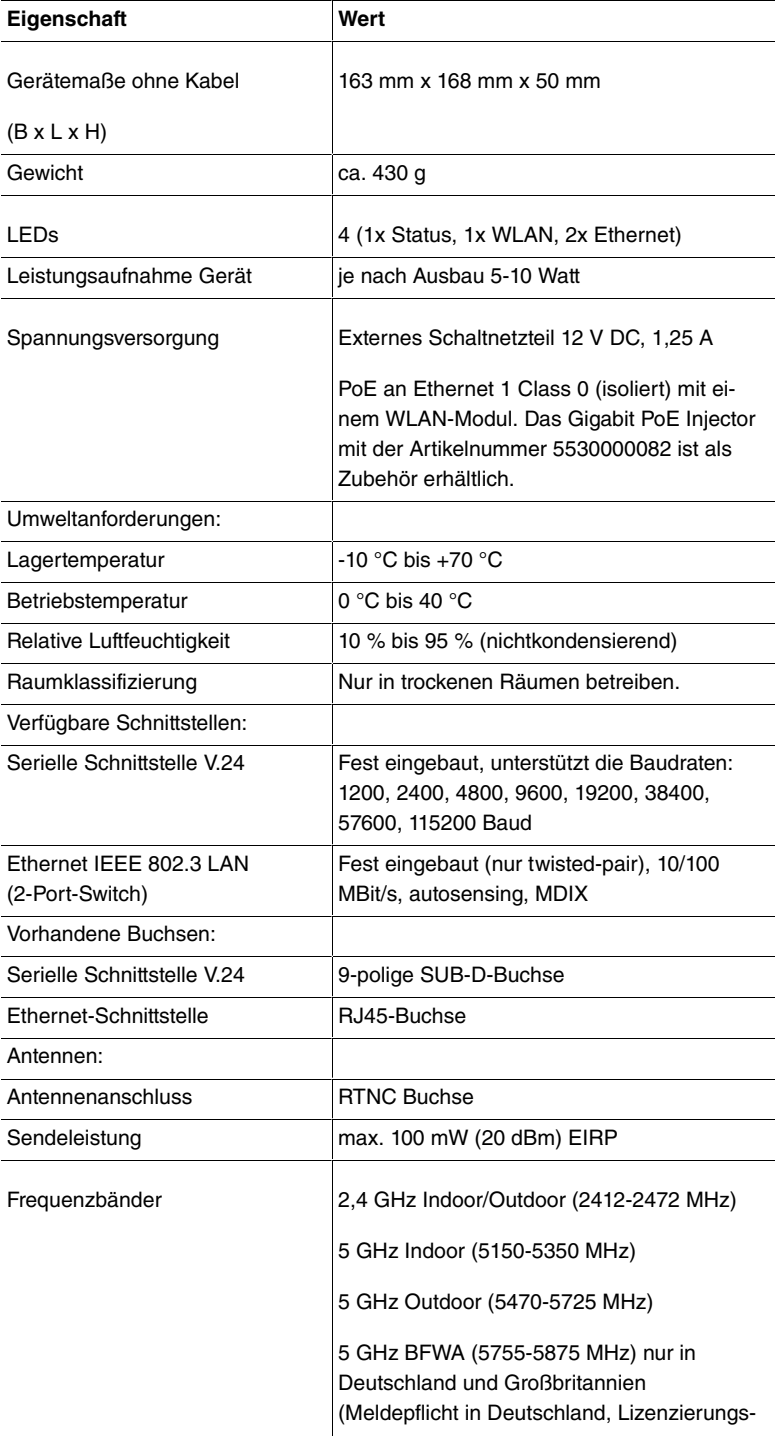

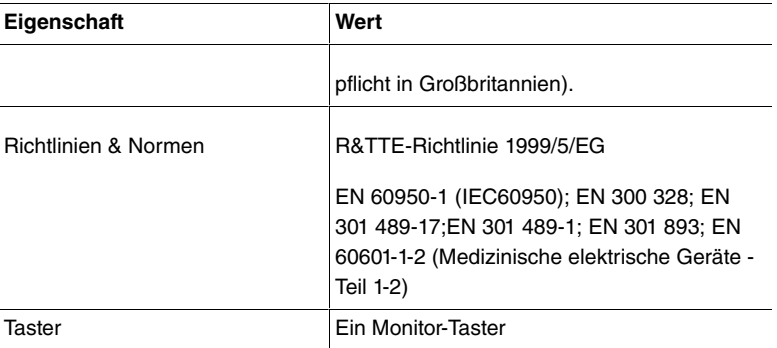

### **2.2.7 Reset**

Im Falle einer Fehlkonfiguration oder bei Nichterreichbarkeit Ihres Geräts können Sie das Gerät mit dem Reset-Knopf auf der Geräteunterseite mit den Standardeinstellungen des Auslieferungszustands starten lassen.

Dabei werden fast alle bestehenden Konfigurationsdaten ignoriert, nur die aktuellen Benutzer-Passwörter bleiben erhalten. Auf dem Gerät gespeicherte Konfigurationen werden nicht gelöscht und können nach dem Neustart des Geräts ggf. wieder geladen werden.

Bei **bintec W1002n** gehen Sie folgendermaßen vor:

- (1) Trennen Sie Ihr Gerät vom Strom.
- (2) Drücken Sie die **Reset**-Taste Ihres Geräts.
- (3) Halten Sie die **Reset**-Taste Ihres Geräts gedrückt und schließen Sie das Gerät wieder an den Strom an.
- (4) Achten Sie auf die LEDs:
	- Zunächst leuchten alle LED auf.
	- Das Gerät durchläuft die Boot-Sequenz.

- Lassen Sie nach dreimaligem Blinken der LEDs die **Reset**-Taste los.

**- Dann blinkt die**  $Status$ -LED und die  $Eth$  1 und  $Eth$  2 leuchten, sofern vorhanden für die Ports, die an das Ethernet angeschlossen sind.

Sollen beim Zurücksetzen des Geräts auch sämtliche Benutzerpasswörter in den Auslieferungszustand zurückgesetzt und gespeicherte Konfigurationen gelöscht werden, gehen Sie wie folgt vor:

(1) Stellen Sie eine serielle Verbindung zu Ihrem Gerät her. Starten Sie

Ihr Gerät neu und verfolgen Sie die Boot-Sequenz. Starten Sie den BOOTmonitor und wählen Sie die Option **(4) Konfiguration löschen** und folgen Sie den Anweisungen.

oder

(2) Stellen Sie eine serielle Verbindung zu Ihrem Gerät her. Führen Sie die zuerst beschriebene Reset-Prozedur aus und geben Sie auf der Kommandozeile beim darauf folgenden Anmeldeprompt  bootconfig **als Login** ein. Lassen Sie das Passwort leer und drücken Sie die Eingabetaste. Das Gerät durchläuft erneut die Boot-Sequenz.

Nun können Sie die Konfiguration Ihres Geräts erneut durchführen wie ab [Grundkonfiguration](#page-54-0) auf Seite 51 beschrieben.

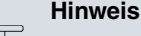

### Wenn Sie über das **GUI** die Boot-Konfiguration löschen, werden ebenfalls alle Passwörter zurückgesetzt und die aktuelle Boot-Konfiguration gelöscht. Beim nächsten Start startet das Gerät mit den Standardeinstellungen des Aus-

lieferungszustands.

# <span id="page-25-0"></span>**2.3 bintec WI1040n und WI2040n**

### **2.3.1 Aufstellen und Anschließen**

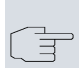

#### **Hinweis**

Für die Durchführung benötigen Sie keine weiteren Hilfsmittel als die mitgelieferten Kabel und Antennen.

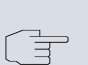

#### **Hinweis**

Für die Geräte der **bintec WIx040n**-Serie ist eine Schraubenklemmleiste für die Stromversorgung im Lieferumfang enthalten.

Der Industrie Access Point **bintec WI1040n** ist mit einem Funkmodul

und 3 externen Antennen ausgestattet. Der Industrie Access Point **bintec WI2040n** ist mit zwei Funkmodulen und 4 externen Antennen ausgestattet.

Die Geräte der Industrial-WLAN-Serie mit 802.11n- Unterstützung verfügen über eine Vorrichtung, die die Radiomodule bei Temperaturen von unter 10 Grad Celsius zunächst auf Betriebstemperatur aufheizt. Erst wenn diese erreicht ist, fährt das Gerät mit dem eigentlichen Startvorgang fort. Während der Aufwärmphase blinkt die rote Failure-LED.

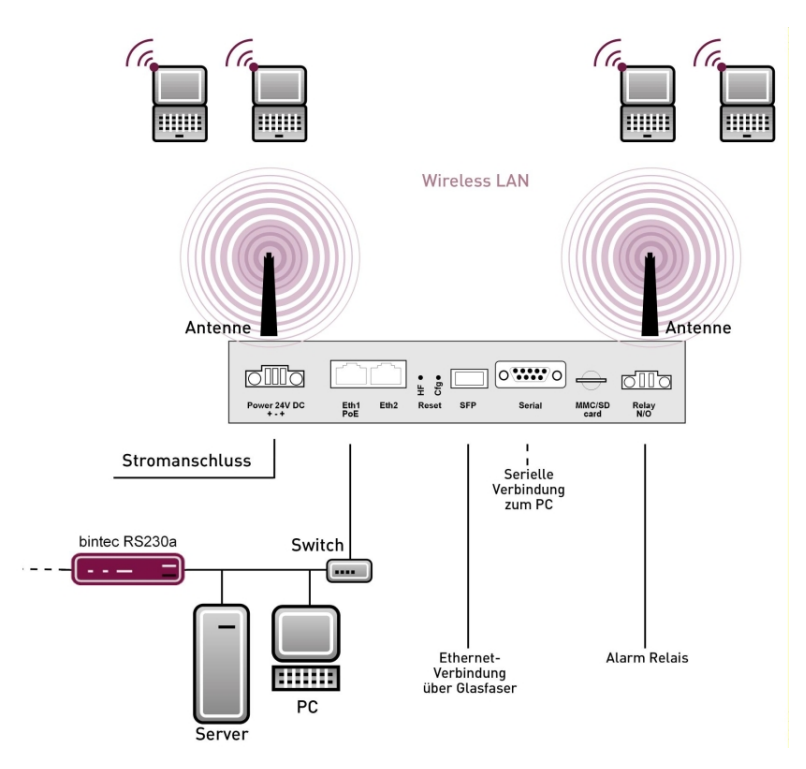

Abb. 11: Anschlussmöglichkeiten **bintec WIx040n**

Gehen Sie beim Aufstellen und Anschließen folgendermaßen vor:

(1) Antennen

Schrauben Sie die mitgelieferten Standardantennen auf die dafür vorgesehenen Anschlüsse.

(2) LAN

Zur Standardkonfiguration Ihres Geräts über Ethernet, verbinden Sie den Anschluss **ETH1** oder **ETH2** Ihres Geräts über das mitgelieferte Ethernet-Kabel mit Ihrem LAN. Das Gerät erkennt automatisch, ob es an einen Switch oder direkt an einen PC angeschlossen wird.

Wählen Sie hier lediglich einen der Anschlüsse **ETH1** oder **ETH2**, der zweite Anschluss dient der Kaskadierung mehrerer Geräte. Bei Verwendung beider Ethernet-Anschlüsse am selben Switch können sich Loops bilden.

Das Standard-Patchkabel (RJ45-RJ45) ist symmetrisch aufgebaut. Ein Vertauschen der Kabelenden ist dadurch ausgeschlossen.

(3) Stromanschluss

Schließen Sie das Gerät an eine Steckdose an. Nehmen Sie dazu die mitgelieferte Schraubenklemmleiste und stecken Sie ihn in die dafür vorgesehene Buchse Ihres Geräts. Stecken Sie nun den Netzstecker in eine Steckdose (100–240 V). Durch die Status-LEDs wird Ihnen signalisiert, dass Ihr Gerät korrekt an die Stromversorgung angeschlossen ist. Optional kann die Stromversorgung über ein Standard PoE Injector erfolgen.

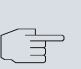

#### **Hinweis**

Die Produkte der **bintec WIx040n**-Serie werden ohne Netzteil geliefert. Die Geräte sind zu erden!

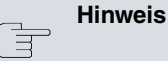

Zur Leistungsbegrenzung im Fehlerfall ist der 24 V DC Versorgungsstromkreis installationsseitig für **bintec WIx040n** mit einer externen 2 A-Sicherung abzusichern. Ebenso ist der Relaiskontakt mit einer 1 A-Sicherung (AC) bzw. 2 A-Sicherung (DC) extern abzusichern.

Je nach Anforderung können Sie weitere Verbindungen einrichten:

• Serielle Verbindung: Für alternative Konfigurationsmöglichkeiten verbinden Sie die serielle Schnittstelle Ihres PCs (**COM1** oder **COM2**) mit der seriellen Schnittstelle des Geräts (**Console**). Standardmäßig ist die Konfiguration über die serielle Schnittstelle jedoch nicht vorgesehen.

### **Montage**

Die Access Points sind wahlweise durch Laschen im Gehäuse an die Wand, als Tischgerät oder optional mit Hutschiene montierbar.

### **Verwendung als Tischgerät**

Wahlweise kann der Access Point auch als Tischgerät verwendet werden. Befestigen Sie dazu die vier selbstklebenden Füße auf der unteren Seite des Gerätes. Stellen Sie Ihr Gerät auf eine feste, ebene Unterlage.

### **Wandmontage**

Um ein Gerät der **bintec WIx040n**-Serie an der Wand zu montieren, benutzen Sie die Laschen an der Gehäuserückseite. Optional ist eine Wandhalterung inkl. Diebstahlschutz (Artikelnummer 5020590400), und DIN Hutschienen-Adapter (Artikelnummer 5000592600) als Zubehör erhältlich.

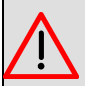

### **Warnung**

Vergewissern Sie sich vor dem Bohren, dass sich an der Bohrstelle keine Hausinstallationen befinden. Bei Beschädigung an Gas-, Strom-, Wasser- und Abwasserleitungen kann Lebensgefahr oder Sachschaden entstehen.

- Schrauben Sie die Halterung mit den 2 Schrauben an der Wand fest.
- Hängen Sie das Gerät, ohne es zu verschrauben mit der Nut in die Halterung ein. Achten Sie darauf das die Anschlüsse des Gerätes zugängig sind.
- Sichern Sie das Gerät gegen Diebstahl mit dem mitgelieferten Schloss.

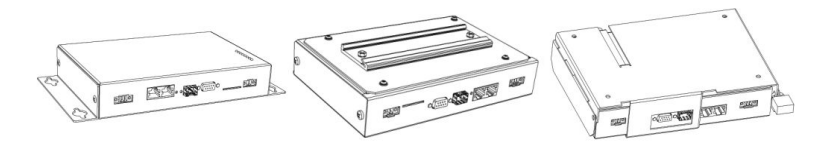

Abb. 12: Wandmontage **bintec WIx040n** (Standardausführung, optional Hutschiene oder mit Diebstahlsicherung)

### **2.3.2 Anschlüsse**

Alle Anschlüsse befinden sich auf der Unterseite des Geräts.

**bintec WI1040n** und **bintec WI2040n** verfügen über zwei Ethernet-Anschlüsse und über eine serielle Schnittstelle.

Die Anschlüsse sind folgendermaßen angeordnet:

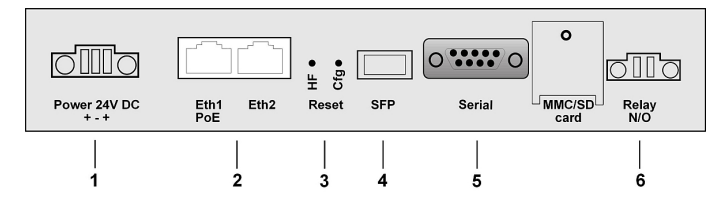

Abb. 13: Unterseite **bintec WI1040n** und **bintec WI2040n**

### **bintec WI1040n und bintec WI2040n Unterseite**

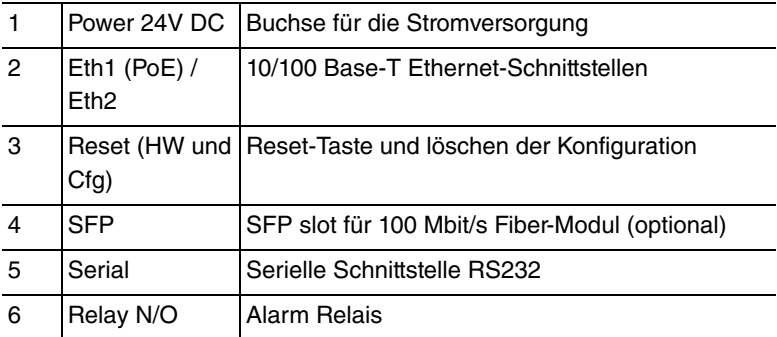

# **2.3.3 Antennenanschlüsse**

### **Hinweis**

Die drei Antennen Ihrer Geräte **bintec WI1040n** haben in n-Betriebsart MIMO 2T3R, also 2 Transmit und 3 Receive Funktion. WLAN 1 Ant. 1 und WLAN 1 Ant. 2 senden und empfangen, Antenne 3 empfängt nur.

Bei den Geräten **bintec WI2040n** sind für jedes der zwei Radiomodule nur 2 Antennen verwendet. Das sind die beiden Sende- Empfangsantennen. Die jeweils dritte Empfangsantenne entfällt, hier also MIMO 2T2R Betrieb.

Die 300 Mbit/s Bruttorate sind jedoch möglich. Die Empfangsempfindlichkeit reduziert sich dabei geringfügig. Für den Betrieb von Bridgelink mit Dual-Polarisationsantenne werden nur 2 Antennenanschlüsse benötigt.

Antennen sollten Lambda/2 oder ein vielfaches davon auseinanderstehen. Bei **bintec WIx040n** stehen die Antennen 37 mm auseinander.

2,4 GHz Lambda/2 entspricht 6,15 cm 5 GHz Lambda/2 entspricht 2,72 cm.

Geräte mit 802.11n-Unterstützung können bis zu drei Antennen pro Radiomodul verwenden. Die Belegung der vorhandenen vier Antennenanschlüsse können Sie der folgenden Grafik entnehmen:

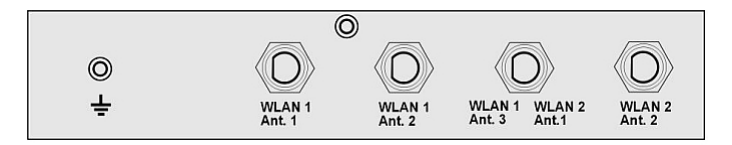

Abb. 14: Antennenbelegung der **bintec WIx040n**-Geräte

# **2.3.4 LEDs**

Anhand der LEDs können Sie Funk-Status, Funk-Aktivität, Ethernet-Aktivität und LED-Zustände Ihres Geräts erkennen. Die LED-Zustände werden über Kombinationen der LEDs angezeigt.

Während der Aufwärmphase blinkt die rote Failure-LED. Erst wenn diese erreicht ist, fährt das Gerät mit dem eigentlichen Startvorgang fort.

Beim Startvorgang sind alle LEDs an. Dies bedeutet, dass der Monitor gestartet ist und die Firmware geladen wird.

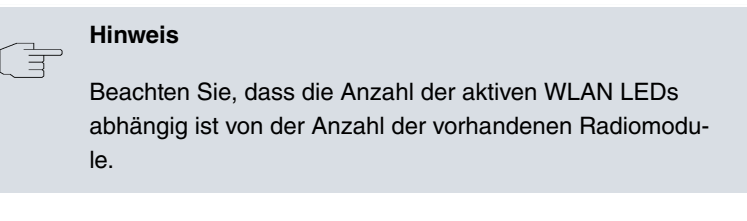

Die LEDs von **bintec WI1040n** und **bintec WI2040n** sind folgendermaßen angeordnet:

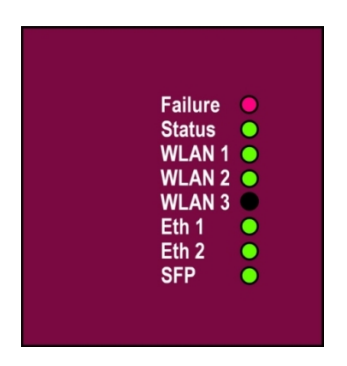

### Abb. 15: LEDs von **bintec WI1040n** und **bintec WI2040n**

Im Betriebsmodus zeigen die LEDs folgende Statusinformationen Ihres Geräts an:

### **LED Statusanzeige bintec WI1040n und bintec WI2040n**

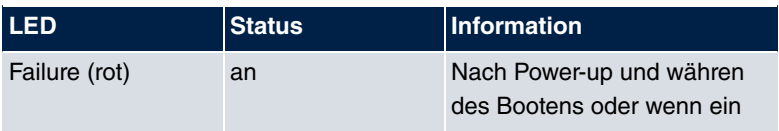

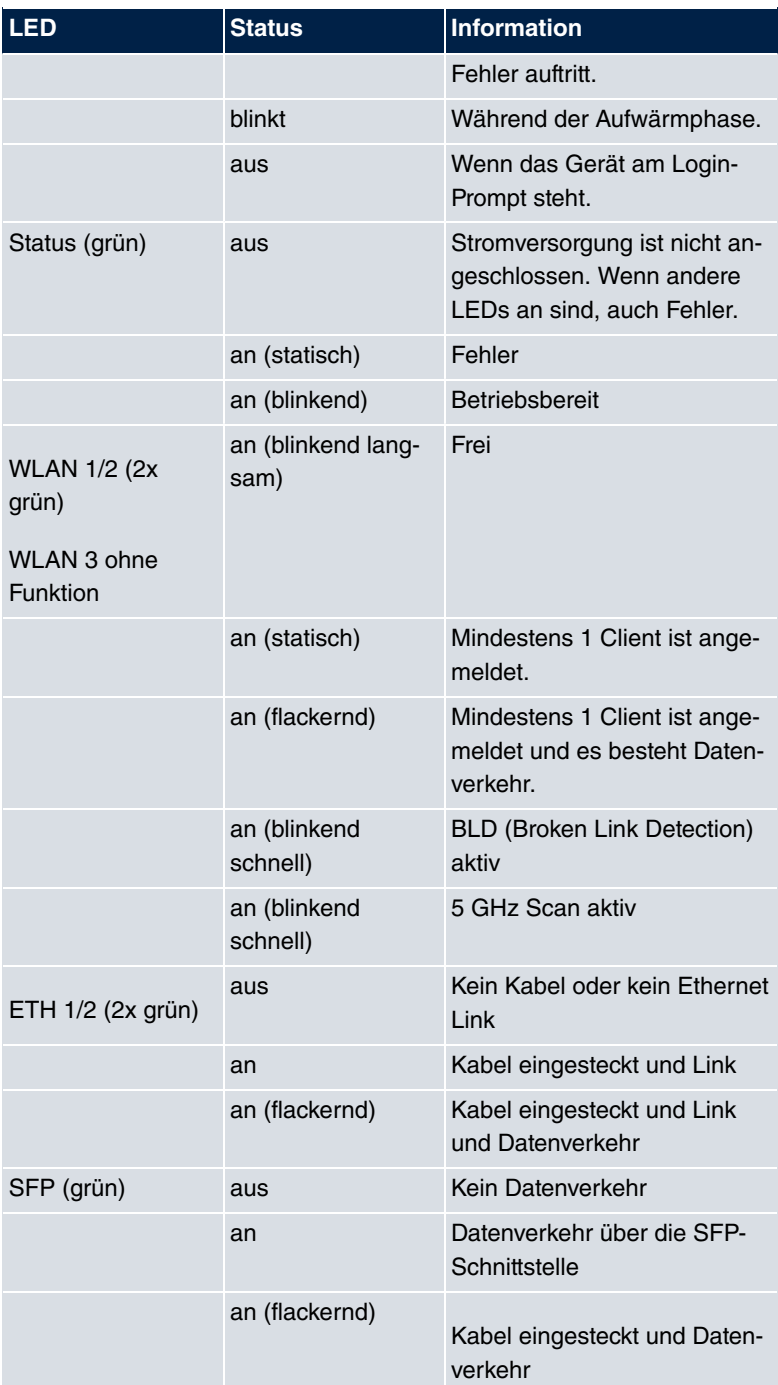

## **2.3.5 Lieferumfang**

Ihr Gerät wird zusammen mit folgenden Teilen ausgeliefert:

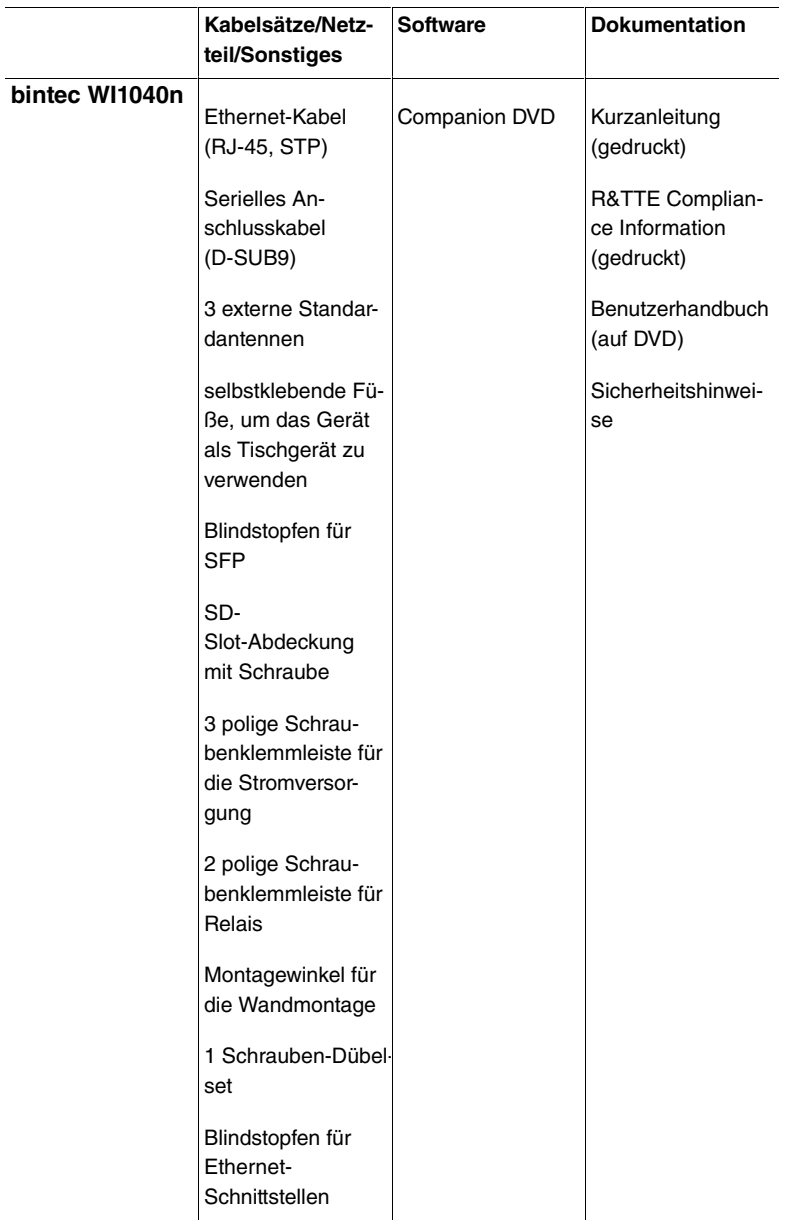

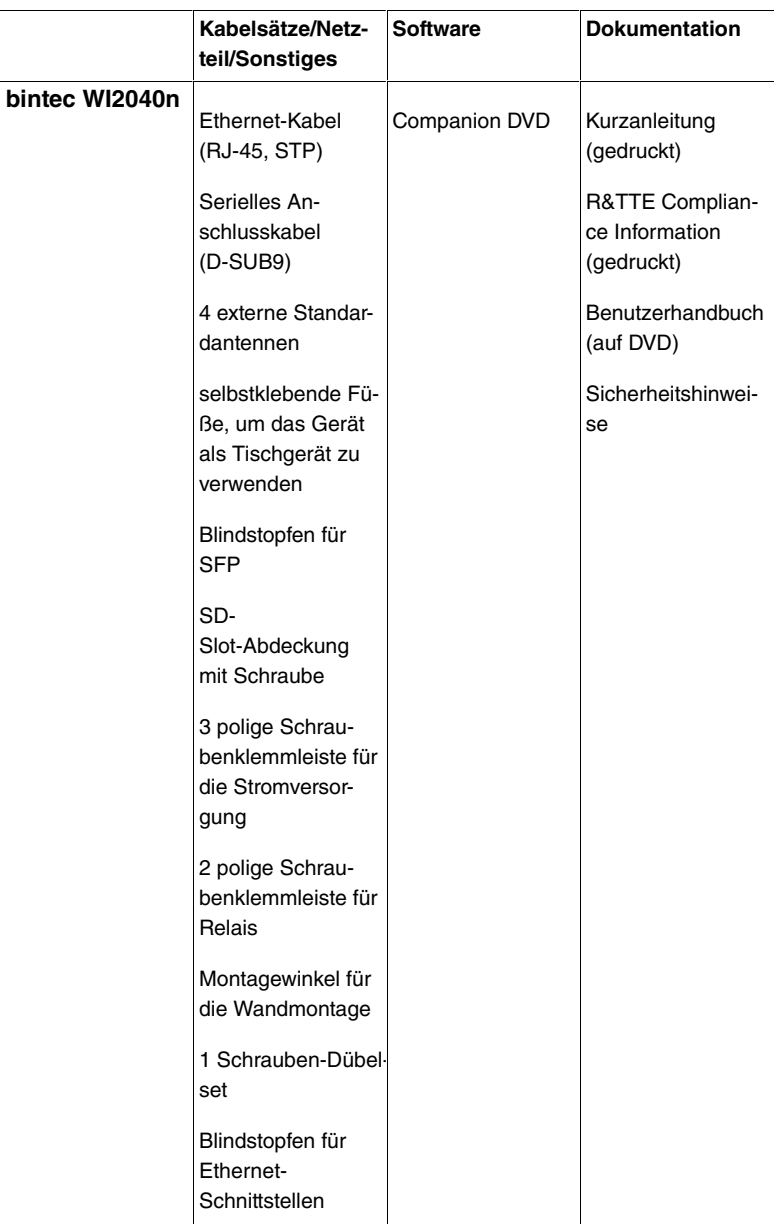

### **2.3.6 Allgemeine Produktmerkmale**

Die allgemeinen Produktmerkmale umfassen die Leistungsmerkmale und die technischen Voraussetzungen für Installation und Betrieb Ihres Geräts.

Die Merkmale sind in folgender Tabelle zusammengefasst:

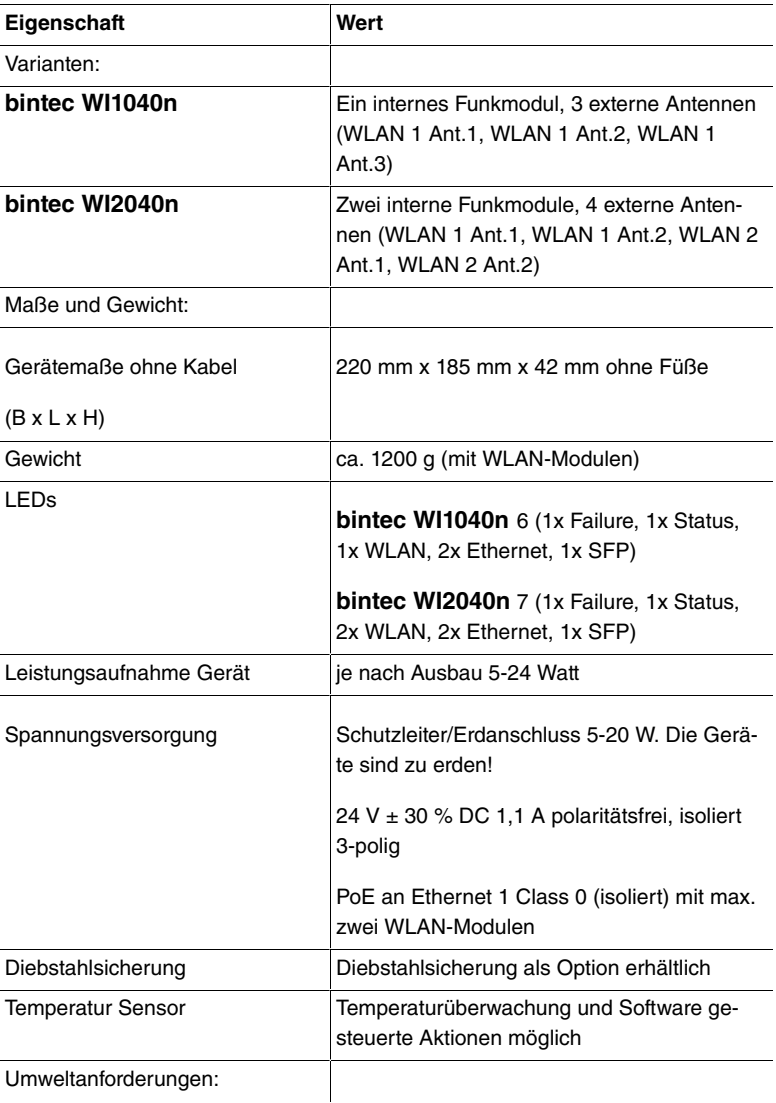

**Allgemeine Produktmerkmale bintec WI1040n und bintec WI2040n**

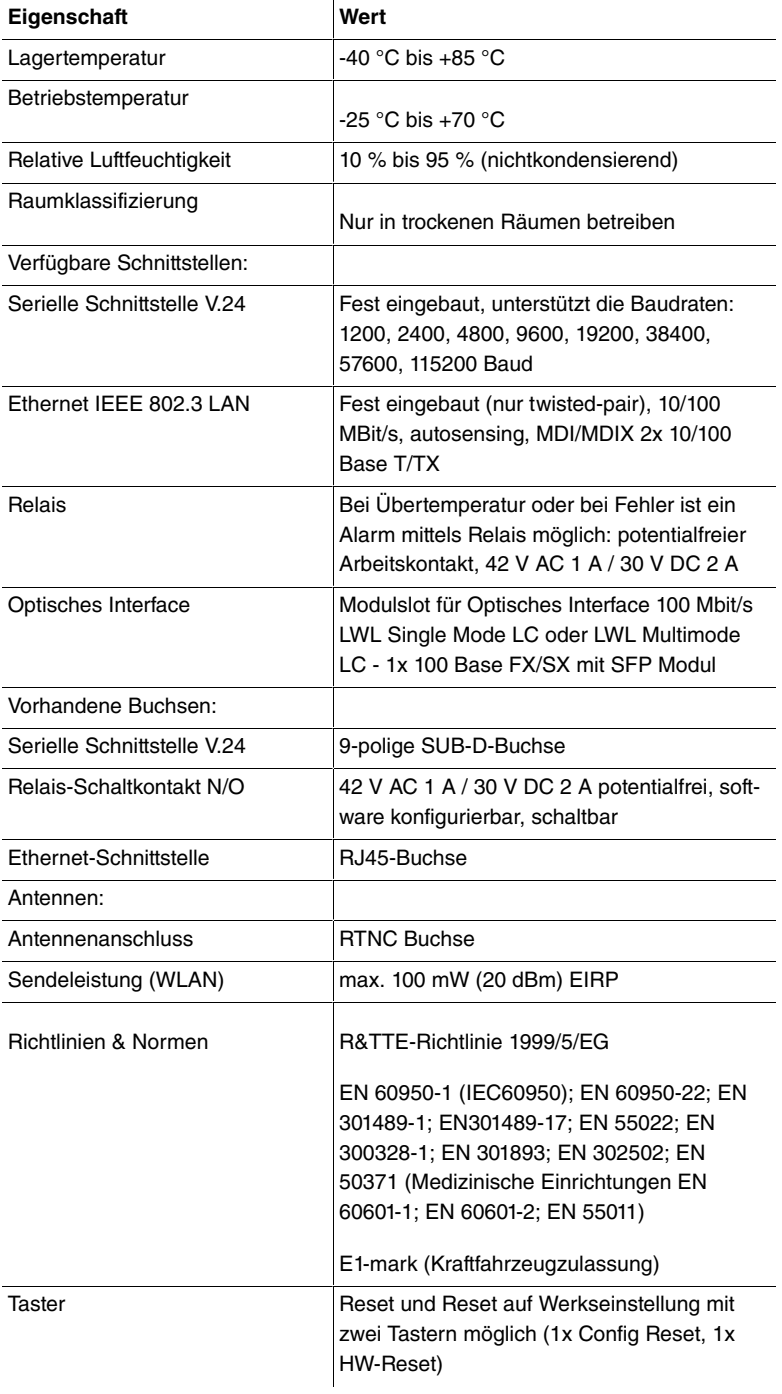

Um einen sicheren Betrieb zu gewährleisten sind die Geräte der WI-Serie mit einem Erdanschluss versehen. Der Mindestquerschnitt des Erdleiters soll 1,5 mm<sup>®</sup> betragen. Der Abstand zwischen den Gerät und der Erdung soll möglichst kurz sein.

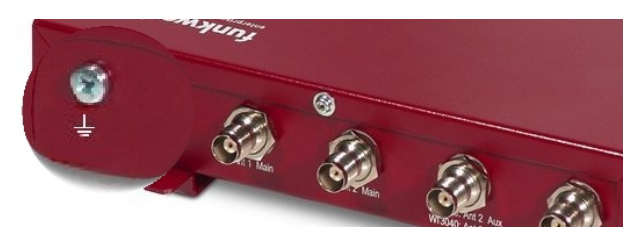

Abb. 16: Erdanschluss **bintec WIx040n**

### **2.3.7 Reset**

Im Falle einer Fehlkonfiguration oder bei Nichterreichbarkeit Ihres Geräts können Sie das Gerät mit dem Reset-Knopf auf der Geräteunterseite mit den Standardeinstellungen des Auslieferungszustands starten lassen.

Dabei werden fast alle bestehenden Konfigurationsdaten ignoriert, nur die aktuellen Benutzer- Passwörter bleiben erhalten. Auf dem Gerät gespeicherte Konfigurationen werden nicht gelöscht und können nach dem Neustart des Geräts ggf. wieder geladen werden.

Bei **bintec WI1040n** und **bintec WI2040n** gehen Sie folgendermaßen vor:

- (1) Trennen Sie Ihr Gerät vom Strom.
- (2) Drücken Sie die **Cfg**-Taste Ihres Geräts.
- (3) Halten Sie die **Cfg**-Taste Ihres Geräts gedrückt und schließen Sie das Gerät wieder an den Strom an.
- (4) Achten Sie auf die LEDs:

- Zunächst blinkt die rote LED Failure.

- Halten Sie die **Cfg**-Taste so lange gedrückt bis die rote LED erlischt und die grüne  -LED anfängt zu blinken.

Sollen beim Zurücksetzen des Geräts auch sämtliche Benutzerpasswörter in den Auslieferungszustand zurückgesetzt und gespeicherte Konfigurationen gelöscht werden, gehen Sie wie folgt vor:

- (1) Stellen Sie eine serielle Verbindung zu Ihrem Gerät her. Starten Sie Ihr Gerät neu und verfolgen Sie die Boot-Sequenz. Starten Sie den BOOTmonitor und wählen Sie die Option **(4) Konfiguration löschen** und folgen Sie den Anweisungen. oder
- (2) Stellen Sie eine serielle Verbindung zu Ihrem Gerät her. Führen Sie die zuerst beschriebene Reset-Prozedur aus und geben Sie auf der Kommandozeile beim darauf folgenden Anmeldeprompt  bootconfig **als Login** ein. Lassen Sie das Passwort leer und drücken Sie die Eingabetaste. Das Gerät durchläuft erneut die Boot-Sequenz.

Nun können Sie die Konfiguration Ihres Geräts erneut durchführen wie ab [Grundkonfiguration](#page-54-0) auf Seite 51 beschrieben.

#### **Hinweis**

Wenn Sie über das **GUI** die Boot-Konfiguration löschen, werden ebenfalls alle Passwörter zurückgesetzt und die aktuelle Boot-Konfiguration gelöscht. Beim nächsten Start startet das Gerät mit den Standardeinstellungen des Auslieferungszustands.

Auf den Geräten der **bintec WIx040n**-Serie befindet sich ein weiterer Taster, der **HW**-Reset. Nach einmaligem kurzem Drücken führt das Gerät einen Neustart durch.

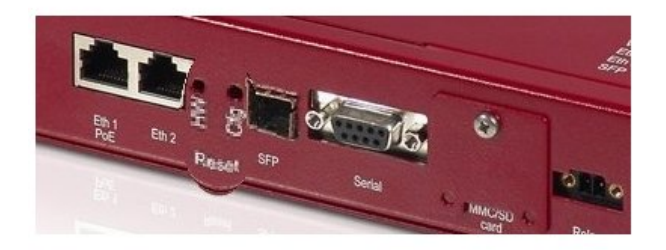

<span id="page-38-0"></span>Abb. 17: Unterseite von **bintec WIx040n** mit den HW und Cfg Reset-Knopf

## **2.4 bintec WI1065n und WI2065n**

### **2.4.1 Aufstellen und Anschließen**

### **Hinweis**

Für die Durchführung benötigen Sie keine weiteren Hilfsmittel als die mitgelieferten Kabel und Antennen.

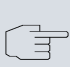

### **Hinweis**

Für die Geräte der **bintec WIx065n**-Serie ist eine Schraubenklemmleiste für die Stromversorgung im Lieferumfang enthalten.

**bintec WI1065n** ist ein Outdoor Access Point mit einem Funkmodul und drei externen Antennen. **bintec WI 2065n** ist ein Outdoor Access Point mit zwei Funkmodulen und 4 externen Antennen.

Die Geräte der Industrial-WLAN-Serie mit 802.11n- Unterstützung verfügen über eine Vorrichtung, die die Radiomodule bei Temperaturen von unter 10 Grad Celsius zunächst auf Betriebstemperatur aufheizt. Erst wenn diese erreicht ist, fährt das Gerät mit dem eigentlichen Startvorgang fort. Während der Aufwärmphase blinkt die rote Failure-LED.

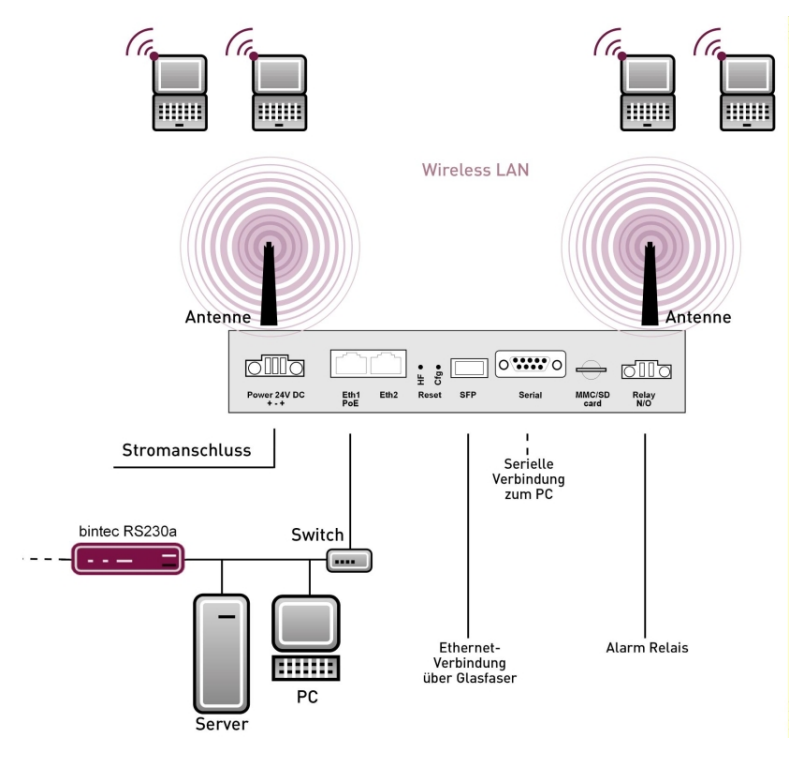

Abb. 18: Anschlussmöglichkeiten **bintec WIx065n**

Gehen Sie beim Aufstellen und Anschließen folgendermaßen vor:

(1) Antennen

Schrauben Sie die mitgelieferten Standardantennen auf die dafür vorgesehenen Anschlüsse.

(2) LAN

Zur Standardkonfiguration Ihres Geräts über Ethernet, verbinden Sie den Anschluss **ETH1** oder **ETH2** Ihres Geräts über das mitgelieferte Ethernet-Kabel mit Ihrem LAN. Das Gerät erkennt automatisch, ob es an einen Switch oder direkt an einen PC angeschlossen wird.

Wählen Sie hier lediglich einen der Anschlüsse **ETH1** oder **ETH2**, der zweite Anschluss dient der Kaskadierung mehrerer Geräte. Bei Verwendung beider Ethernet-Anschlüsse am selben Switch können sich Loops bilden.

Das Standard-Patchkabel (RJ45-RJ45) ist symmetrisch aufgebaut. Ein Vertauschen der Kabelenden ist dadurch ausgeschlossen.

### (3) Stromanschluss

Schließen Sie das Gerät an eine Steckdose an. Nehmen Sie dazu die mitgelieferte Schraubenklemmleiste und stecken Sie ihn in die dafür vorgesehene Buchse Ihres Geräts. Stecken Sie nun den Netzstecker in eine Steckdose (100–240 V). Durch die Status-LEDs wird Ihnen signalisiert, dass Ihr Gerät korrekt an die Stromversorgung angeschlossen ist. Optional kann die Stromversorgung über ein Standard PoE Injector erfolgen.

#### **Hinweis**

Die Produkte der **bintec WIx065n**-Serie werden ohne Netzteil geliefert. Die Geräte sind zu erden!

#### **Hinweis**

Zur Leistungsbegrenzung im Fehlerfall ist der 24 V DC Versorgungsstromkreis installationsseitig für **bintec WIx065n** mit einer externen 2 A-Sicherung abzusichern. Ebenso ist der Relaiskontakt mit einer 1 A-Sicherung (AC) bzw. 2 A-Sicherung (DC) extern abzusichern.

### **Hinweis**

Bei Outdoor Installation des **bintec WIx065n** sind die außerhalb von Gebäuden verlegten Leitungen nach EN60950 als TNV1 Stromkreise einzustufen, da deren SELV-Pegel bei bestimmungsgemäßem Betrieb zusätzlich von transienten Überspannungen überlagert sein kann (z. B. bei Gewitter). Bei der Anschlussverkabelung ist deshalb darauf zu achten, dass im Bereich des Kabeleintritts im Gebäude Schutzmaßnahmen gegen Überspannung zu installieren sind, die es gewährleisten dass im Gebäude die Grenzwerte eines SELV-Stromkreises eingehalten werden.

Je nach Anforderung können Sie weitere Verbindungen einrichten:

• Serielle Verbindung: Für alternative Konfigurationsmöglichkeiten verbinden Sie die serielle Schnittstelle Ihres PCs (**COM1** oder **COM2**) mit der seriellen Schnittstelle des Geräts (**Console**). Standardmäßig ist

die Konfiguration über die serielle Schnittstelle jedoch nicht vorgesehen.

### **Montage**

Die Access Points sind wahlweise durch Laschen im Gehäuse an die Wand bzw. durch eine Haltevorrichtung an der Zimmerdecke oder am Mast montierbar.

### **Wand- / Deckenmontage**

Um ein Gerät der Serie **bintec WIx065n**-Serie an der Wand zu montieren, benutzen Sie die Laschen an der Gehäuserückseite. Optional ist eine Wandhalterung inkl. Diebstahlschutz (Artikelnummer 5020591600), und Masthalterung für die Acces Points (Artikelnummer 5020591700) als Zubehör erhältlich.

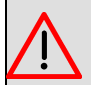

### **Warnung**

Vergewissern Sie sich vor dem Bohren, dass sich an der Bohrstelle keine Hausinstallationen befinden. Bei Beschädigung an Gas-, Strom-, Wasser- und Abwasserleitungen kann Lebensgefahr oder Sachschaden entstehen.

- Schrauben Sie die Halterung mit den 2 Schrauben an der Wand bzw. Decke fest.
- Hängen Sie das Gerät, ohne es zu verschrauben mit der Nut in die Halterung ein. Achten Sie darauf das die Anschlüsse des Gerätes zugängig sind.
- Sichern Sie das Gerät gegen Diebstahl mit dem mitgelieferten Schloss.

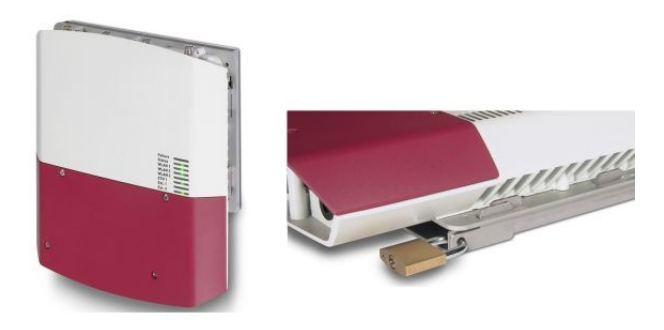

Abb. 19: Wandmontage **bintec WIx065n** (Standardausführung und mit Diebstahlsicherung)

# **2.4.2 Anschlüsse**

Alle Anschlüsse befinden sich auf der Unterseite des Geräts.

**bintec WI1065n** und **bintec WI2065n** verfügen über zwei Ethernet-Anschlüsse und über eine serielle Schnittstelle.

Die Anschlüsse sind folgendermaßen angeordnet:

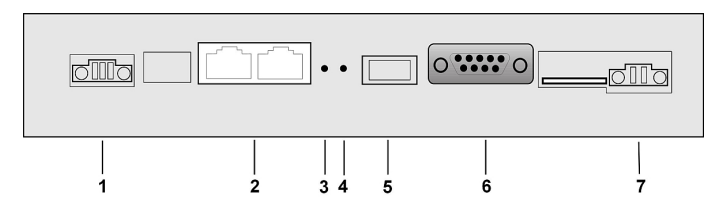

Abb. 20: Unterseite **bintec WI1065n** und **bintec WI2065n**

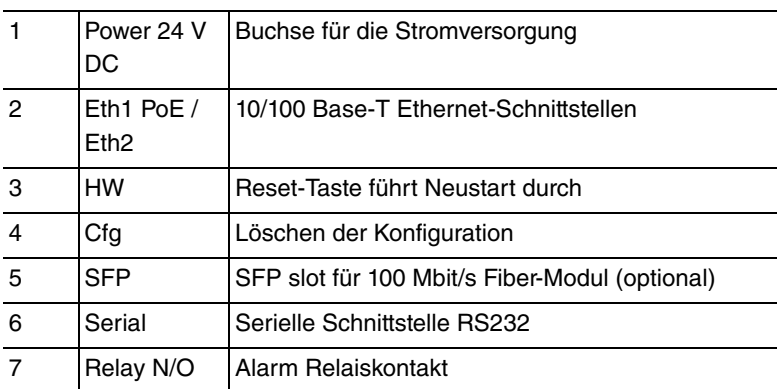

### **bintec WI1065n und bintec WI2065n Unterseite**

### **2.4.3 Antennenanschlüsse**

### **Hinweis**

Die drei Antennen Ihrer Geräte **bintec WI1065n** haben in n-Betriebsart MIMO 2T3R, also 2 Transmit und 3 Receive Funktion. WLAN 1 Ant. 1 und WLAN 1 Ant. 2 senden und empfangen, Antenne 3 empfängt nur.

Bei den Geräten **bintec WI2065n** sind für jedes der zwei Radiomodule nur 2 Antennen verwendet. Das sind die beiden Sende- Empfangsantennen. Die jeweils dritte Empfangsantenne entfällt, hier also MIMO 2T2R Betrieb.

Die 300 Mbit/s Bruttorate sind jedoch möglich. Die Empfangsempfindlichkeit reduziert sich dabei geringfügig. Für den Betrieb von Bridgelink mit Dual-Polarisationsantenne werden nur 2 Antennenanschlüsse benötigt.

Antennen sollten Lambda/2 oder ein vielfaches davon auseinanderstehen. Bei **bintec WIx065n** stehen die Antennen 55 mm auseinander.

2,4 GHz Lambda/2 entspricht 6,15 cm 5 GHz Lambda/2 entspricht 2,72 cm.

Geräte mit 802.11n-Unterstützung können bis zu drei Antennen pro Radiomodul verwenden. Die Belegung der vorhandenen vier Antennenanschlüsse können Sie der folgenden Grafik entnehmen:

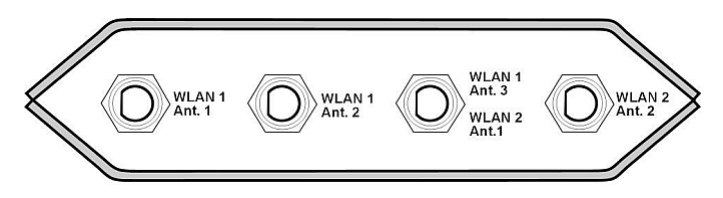

Abb. 21: Antennenbelegung der **bintec WIx065n**-Geräte

### **2.4.4 LEDs**

Anhand der LEDs können Sie Funk-Status, Funk-Aktivität, Ethernet-Aktivität und LED-Zustände Ihres Geräts erkennen. Die LED-Zustände werden über Kombinationen der LEDs angezeigt.

Während der Aufwärmphase blinkt die rote Failure-LED. Danach gehen im Laufe des bootens die anderen LEDs an (bei Initialisierung der entsprechenden Baugruppen).

Beim Startvorgang sind alle LEDs an. Dies bedeutet, dass der Monitor gestartet ist und die Firmware geladen wird.

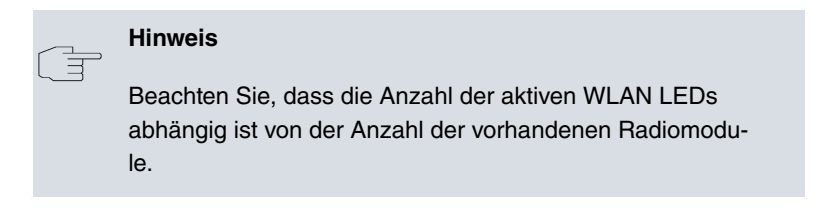

Die LEDs von **bintec WI1065n** und **bintec WI2065n** sind folgendermaßen angeordnet:

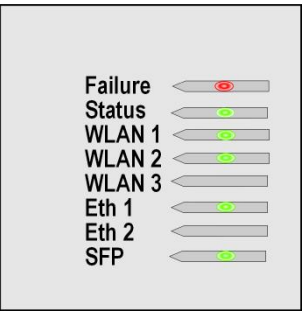

### Abb. 22: LEDs von **bintec WI1065n** und **bintec WI2065n**

Im Betriebsmodus zeigen die LEDs folgende Statusinformationen Ihres Geräts an:

#### **LED Statusanzeige bintec WI1065n und bintec WI2065n**

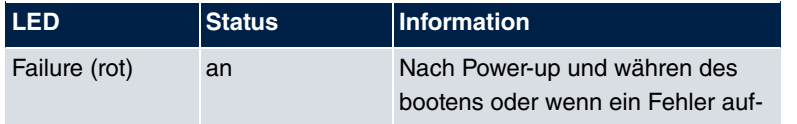

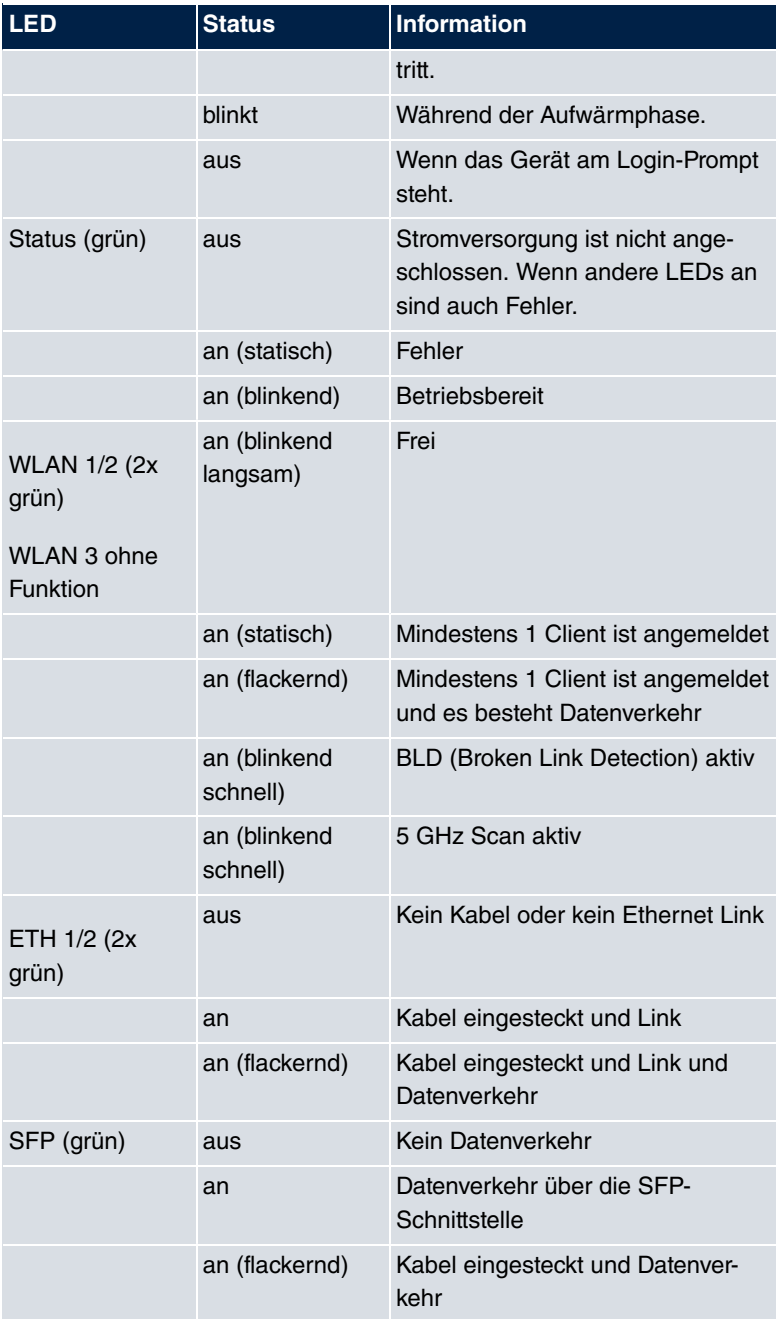

# **2.4.5 Lieferumfang**

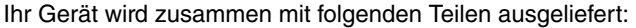

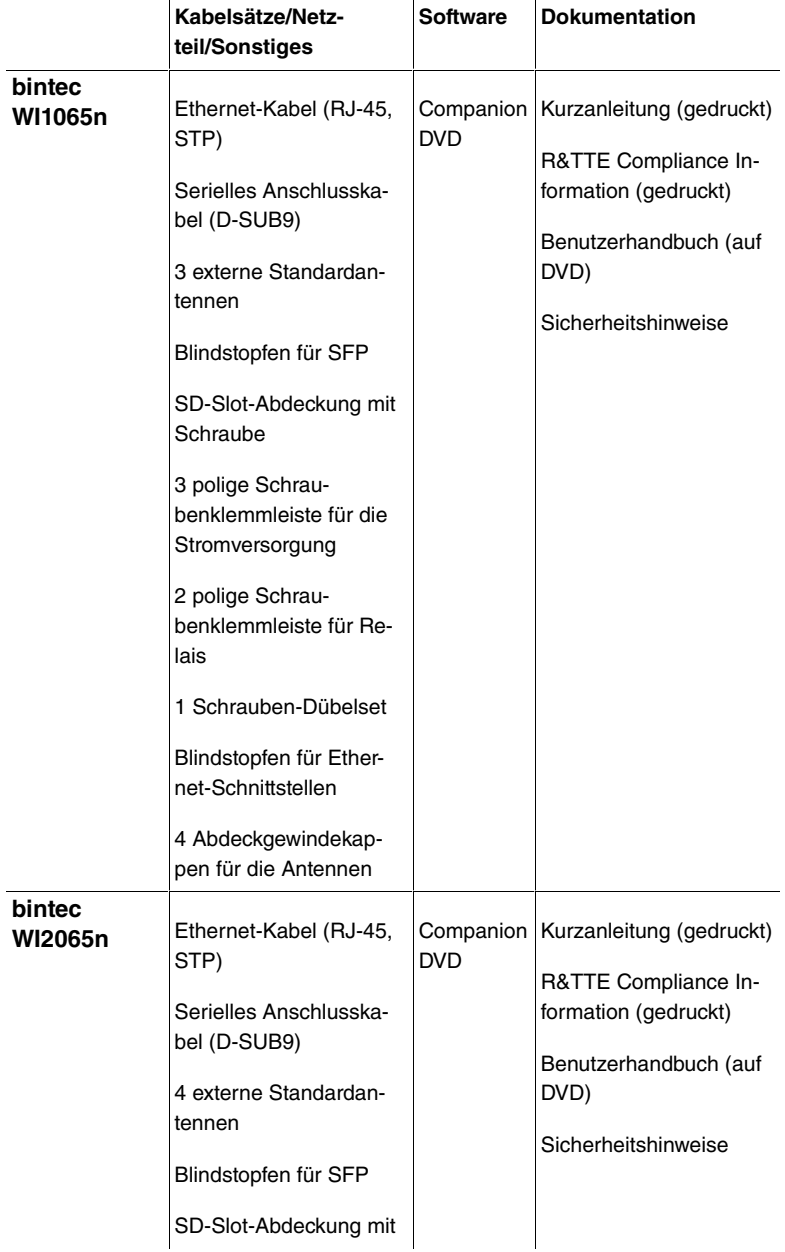

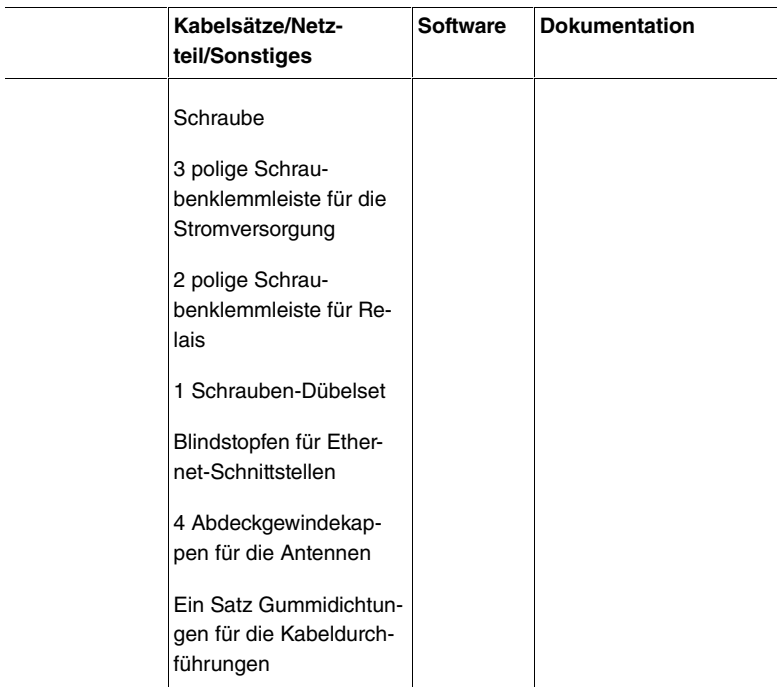

### **2.4.6 Allgemeine Produktmerkmale**

Die allgemeinen Produktmerkmale umfassen die Leistungsmerkmale und die technischen Voraussetzungen für Installation und Betrieb Ihres Geräts.

Die Merkmale sind in folgender Tabelle zusammengefasst:

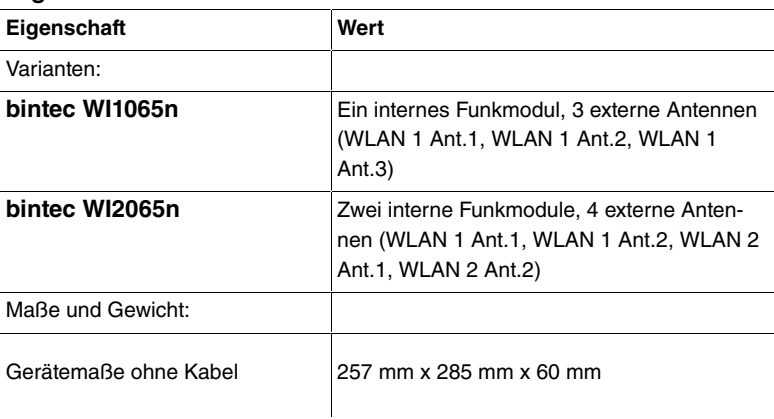

### **Allgemeine Produktmerkmale bintec WI1065n und bintec WI2065n**

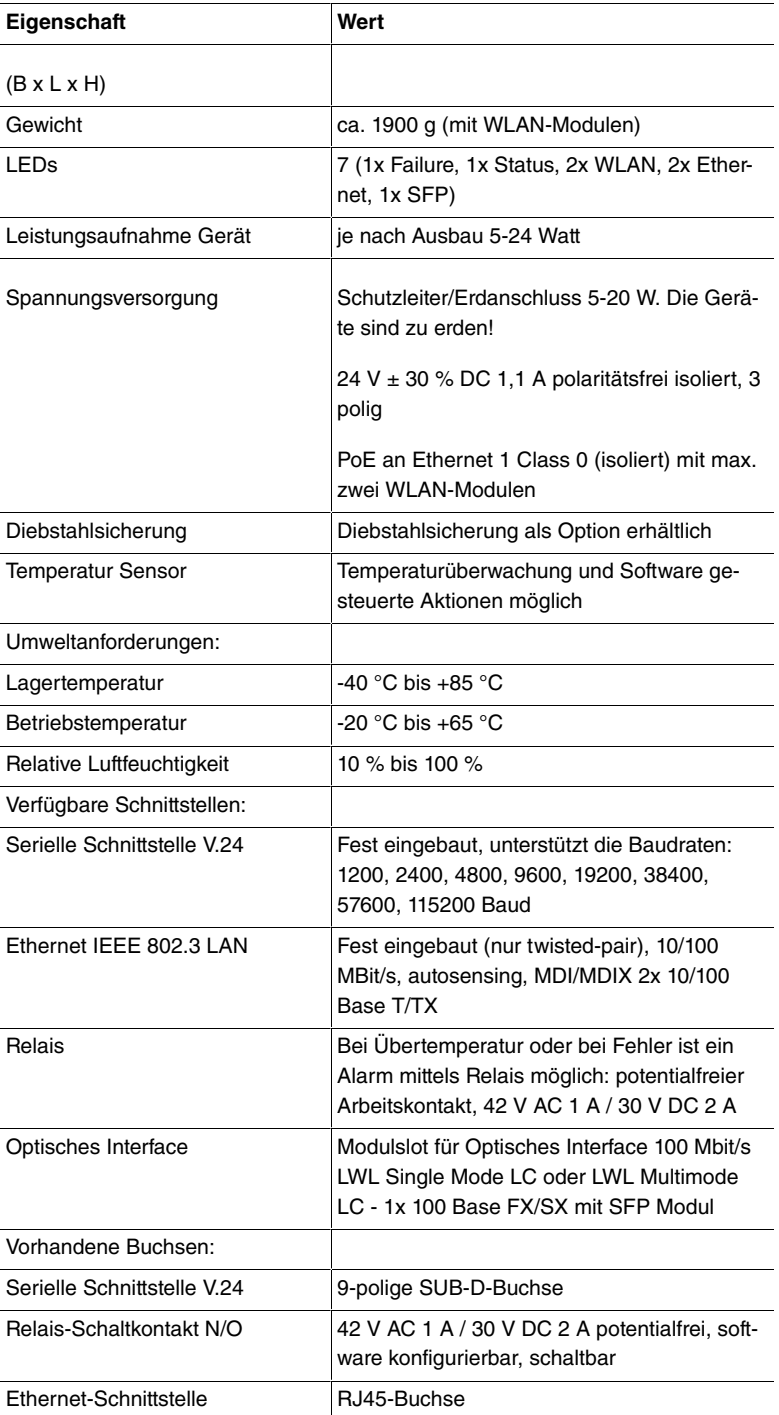

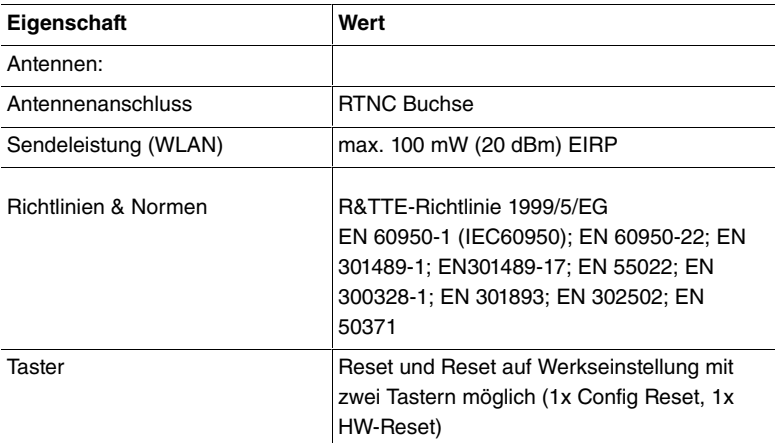

Um einen sicheren Betrieb zu gewährleisten sind die Geräte der WI-Serie mit einem Erdanschluss versehen. Der Mindestquerschnitt des Erdleiters soll 1,5 mm<sup>®</sup> betragen. Der Abstand zwischen den Gerät und der Erdung soll möglichst kurz sein. Bei den Geräten **bintec WIx065n** befindet sich der Erdanschluss unter der Abdeckung.

### **2.4.7 Reset**

Im Falle einer Fehlkonfiguration oder bei Nichterreichbarkeit Ihres Geräts können Sie das Gerät mit dem Reset-Knopf auf der Geräteunterseite mit den Standardeinstellungen des Auslieferungszustands starten lassen.

Dabei werden fast alle bestehenden Konfigurationsdaten ignoriert, nur die aktuellen Benutzer- Passwörter bleiben erhalten. Auf dem Gerät gespeicherte Konfigurationen werden nicht gelöscht und können nach dem Neustart des Geräts ggf. wieder geladen werden.

Bei **bintec WI1065n** und **bintec WI2065n** gehen Sie folgendermaßen vor:

- (1) Trennen Sie Ihr Gerät vom Strom.
- (2) Drücken Sie die **Cfg**-Taste Ihres Geräts.
- (3) Halten Sie die **Cfg**-Taste Ihres Geräts gedrückt und schließen Sie das Gerät wieder an den Strom an.
- (4) Achten Sie auf die LEDs:
	- Zunächst blinkt die rote LED Failure.
	- Halten Sie die **Cfg**-Taste so lange gedrückt bis die rote LED er-

lischt und die grüne  -LED anfängt zu blinken.

- (1) Stellen Sie eine serielle Verbindung zu Ihrem Gerät her. Starten Sie Ihr Gerät neu und verfolgen Sie die Boot-Sequenz. Starten Sie den BOOTmonitor und wählen Sie die Option **(4) Konfiguration löschen** und folgen Sie den Anweisungen. oder
- (2) Stellen Sie eine serielle Verbindung zu Ihrem Gerät her. Führen Sie die zuerst beschriebene Reset-Prozedur aus und geben Sie auf der Kommandozeile beim darauf folgenden Anmeldeprompt  bootconfig **als Login** ein. Lassen Sie das Passwort leer und drücken Sie die Eingabetaste. Das Gerät durchläuft erneut die Boot-Sequenz.

Nun können Sie die Konfiguration Ihres Geräts erneut durchführen wie ab [Grundkonfiguration](#page-54-0) auf Seite 51 beschrieben.

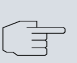

### **Hinweis**

Wenn Sie über das **GUI** die Boot-Konfiguration löschen, werden ebenfalls alle Passwörter zurückgesetzt und die aktuelle Boot-Konfiguration gelöscht. Beim nächsten Start startet das Gerät mit den Standardeinstellungen des Auslieferungszustands.

# <span id="page-51-0"></span>**2.5 Reinigen**

Sie können Ihr Gerät problemlos reinigen. Verwenden Sie dazu ein leicht feuchtes Tuch oder ein Antistatiktuch. Benutzen Sie keine Lösungsmittel! Verwenden Sie niemals ein trockenes Tuch; die elektrostatische Aufladung könnte zu Defekten in der Elektronik führen. Achten Sie auf jeden Fall darauf, dass keine Feuchtigkeit eindringen kann und Ihr Gerät dadurch Schaden nimmt.

# <span id="page-51-1"></span>**2.6 Frequenzen und Kanäle**

Weltweit gelten unterschiedliche Zulassungsbestimmungen. Im Wesentlichen gelten die ETSI Vorschriften (kommt hauptsächlich in Europa zur Anwendung). Für den Betrieb in Europa lesen Sie bitte die Hinweise in der R&TTE Compliance Information.

# <span id="page-52-0"></span>**2.7 Support Information**

Wenn Sie zu Ihrem neuen Produkt Fragen haben oder zusätzliche Informationen wünschen, erreichen Sie das Support Center von Teldat GmbH montags bis freitags von 8:00 bis 17:00 Uhr. Folgende Kontaktmöglichkeiten stehen Ihnen zur Verfügung:

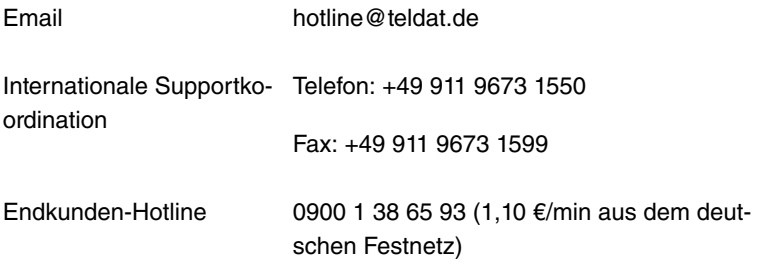

Ausführliche Informationen zu unseren Support Leistungen erhalten Sie unter [www.teldat.de](http://www.teldat.de).

# <span id="page-53-0"></span>**2.8 WEEE-Information**

 $\mathbb{Z}$ 区 医一区 医一区 医一区 人名英国

The waste container symbol with the »X« through it on the device indicates that the device must be disposed of separately from normal domestic waste at an appropriate waste disposal facility at the end of its useful service life.

Das auf dem Gerät befindliche Symbol mit dem durchgekreuzten Müllcontainer bedeutet, dass das Gerät am Ende der Nutzungsdauer bei den hierfür vorgesehenen Entsorgungsstellen getrennt vom normalen Hausmüll zu entsorgen ist.

Le symbole se trouvant sur l'appareil et qui représente un conteneur à ordures barré signifie que l'appareil, une fois que sa durée d'utilisation a expiré, doit être éliminé dans des poubelles spéciales prévues à cet effet, de manière séparée des ordures ménagères courantes.

Il simbolo raffigurante il bidone della spazzatura barrato riportato sull'apparecchiatura significa che alla fine della durata in vita dell'apparecchiatura questa dovrà essere smaltita separatamente dai rifiuti domestici nei punti di raccolta previsti a tale scopo.

El símbolo del contenedor con la cruz, que se encuentra en el aparato, significa que cuando el equipo haya llegado al final de su vida útil, deberá ser llevado a los centros de recogida previstos, y que su tratamiento debe estar separado del de los residuos urbanos.

Symbolen som sitter på apparaten med den korsade avfallstunnan betyder att apparaten när den tjänat ut ska kasseras och lämnas till de förutsedda sortergårdarna och skiljas från normalt hushållsavfall.

Tegnet på apparatet som viser en avfallcontainer med et kyss over, betyr at apparatet må kastet på hertil egnet avfallssted og ikke sammen med vanlig avfall fra husholdningen.

Το σύμβολο που βρίσκεται στην συσκευή με το σταυρωμένο κοντέϊνερ απορριμμάτων σημαίνει, το το προσκευή στο τέλος της διάρκειας χρήσης της πρέπει να διατεθεί ξεχωριστά από τα κανονικά<br>απορρίμματα στα γι' αυτό τον σκοπό προβλεπόμενα σημεία διάθεσης.

Symbolet med gennemkrydset affaldsbeholder på apparatet betyder, at apparatet, når det ikke kan bruges længere, skal bortskaffes adskilt fra normalt husholdningsaffald på et af de dertil beregnede bortskaffelsessteder.

Znajdujący się na urządzeniu symbol przekreślonego pojemnika na śmieci oznacza, że po upływie żywotności urządzenia należy go oddać do odpowiedniej placówki utylizacyjnej i nie wyrzucać go do normalnych śmieci domowych.

Het doorgehaalde symbool van de afvalcontainer op het apparaat betekent dat het apparaat op het einde van zijn levensduur niet bij het normale huisvuil mag worden verwijderd. Het moet bij een erkend inzamelpunt worden ingeleverd.

O símbolo com um caixote de lixo riscado, que se encontra no aparelho, significa, que o aparelho no fim da sua vida útil deve ser eliminado separadamente do lixo doméstico nos centros de recolha adequados.

 $\frac{1}{\mathbb{Z}}$  $\overline{\mathbb{X}}$ 

# <span id="page-54-0"></span>**Kapitel 3 Grundkonfiguration**

Zur Grundkonfiguration Ihres Geräts stehen der **Dime Manager** (IP-Adressvergabe) und das **GUI** (weitere Konfigurationsschritte) zur Verfügung.

Der Weg zur Grundkonfiguration wird Ihnen im Folgenden Schritt für Schritt erläutert. Ein detailliertes Online-Hilfe-System gibt Ihnen zusätzlich Hilfestellung.

Die Inhalte dieses Handbuches setzen die folgenden Basiskenntnisse voraus:

- Basiskenntnisse im Netzwerkaufbau,
- Kenntnisse über die grundlegende Netzwerkterminologie, wie beispielsweise Server, Client und IP-Adresse,
- Grundkenntnisse bei der Bedienung von Microsoft Windows Betriebssystemen.

Die mitgelieferte **Companion DVD** enthält alle Tools, die Sie für Konfiguration und Management Ihres Geräts benötigen.

<span id="page-54-1"></span>Weitere nützliche Applikationen finden Sie im Internet unter [www.teldat.de](http://www.teldat.de).

## **3.1 Voreinstellungen**

### **3.1.1 Vorkonfigurierte Daten**

Sie haben drei Möglichkeiten, in Ihrem Netzwerk auf Ihr Gerät zur Konfiguration zuzugreifen:

(a) Dynamische IP-Adresse

Im Auslieferungszustand ist Ihr Gerät im DHCP-Client-Modus eingestellt, d.h. es erhält bei Anschluss an das Netzwerk automatisch eine IP-Adresse, sofern ein DHCP-Server betrieben wird. Ihr Gerät ist zur Konfiguration dann unter der vom DHCP-Server vergebenen IP-Adresse erreichbar. Zur Ermittlung der dynamisch vergebenen IP-Adresse lesen Sie bitte die Dokumentation Ihres DHCP-Servers.

(b) Fallback-IP-Adresse

Sollten Sie keinen DHCP-Server betreiben, können Sie Ihr Gerät direkt an Ihren Konfigurations-PC anschliessen und erreichen es dann unter folgender vordefinierter Fallback-IP-Konfiguration:

- **IP-Adresse**: 192, 168, 0, 252
- **Netzmaske**: 255, 255, 255, 0

Achten Sie darauf, dass der PC, von dem aus die Konfiguration durchgeführt wird, über eine geeignete IP-Konfiguration verfügt (siehe dazu [PC einrichten](#page-59-0) auf Seite 56).

(c) Feste IP-Adresse zuweisen

Mit dem **Dime Manager** können Sie Ihrem Gerät eine neue IP-Adresse und das gewünschte Passwort zuweisen.

#### **Hinweis**

Beachten Sie bitte:

Hat Ihr Gerät bei der Erstkonfiguration dynamisch von einem in Ihrem Netzwerk betriebenen DHCP-Server eine IP-Adresse erhalten, wird die Fallback-IP-Adresse 192.168.0.252 automatisch gelöscht und Ihr Gerät ist darüber nicht mehr erreichbar.

Sollten sie dagegen bei der Erstkonfiguration eine Verbindung zum Gerät über die Fallback-IP-Adresse 192.168.0.252 aufgebaut oder eine IP-Adresse mit dem **Dime Manager** vergeben haben, ist es nur noch über diese IP-Adresse erreichbar. Es kann nicht mehr dynamisch über DHCP eine IP-Konfguration erhalten.

Benutzen Sie im Auslieferungszustand folgende Zugangsdaten zur Konfiguration Ihres Geräts:

- **Benutzername**:
- **Passwort**:

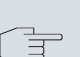

### **Hinweis**

Alle Teldat-Geräte werden mit gleichen Benutzernamen und Passwörtern ausgeliefert. Sie sind daher nicht gegen einen unautorisierten Zugriff geschützt, solange die Passwörter nicht geändert werden. Ändern Sie unbedingt die Passwörter, um unberechtigten Zugriff auf Ihr Gerät zu verhindern!

Die Vorgehensweise bei der Änderung von Passwörtern finden Sie unter [Systempasswort ändern](#page-63-0) auf Seite 60.

### **3.1.2 Software-Update**

Ihr Gerät ist mit der zum Zeitpunkt der Fertigung verfügbaren Version der Systemsoftware ausgestattet, von der es aktuell ggf. neuere Versionen gibt. Eine Aktualisierung können Sie bequem mit dem **GUI** im Menü **Wartung**->**Software &Konfiguration** vornehmen.

<span id="page-56-0"></span>Eine Beschreibung des Update-Vorgangs finden Sie unter [Softwareak](#page-67-0)[tualisierung](#page-67-0) auf Seite 64.

# **3.2 System-Voraussetzungen**

Für die Konfiguration müssen auf Ihrem PC folgende Systemvoraussetzungen erfüllt sein:

- Internet Explorer oder Mozilla Firefox
- Installierte Netzwerkkarte (Ethernet)
- DVD-Laufwerk
- <span id="page-56-1"></span>• Installiertes TCP/IP-Protokoll (siehe [PC einrichten](#page-59-0) auf Seite 56)

## **3.3 Vorbereitung**

Zur Vorbereitung der Konfiguration sollten Sie...

- die benötigten Daten für die Grundkonfiguration bereitlegen.
- überprüfen, ob der PC, von dem aus Sie die Konfiguration vornehmen

wollen, die notwendigen Voraussetzungen erfüllt.

• die **Dime Manager**-Software installieren, die Ihnen weitere Werkzeuge zur Arbeit mit Ihrem Gerät zur Verfügung stellt.

### **3.3.1 Daten sammeln**

Die wesentlichen Daten für die Grundkonfiguration haben Sie schnell gesammelt, denn es sind keine Informationen erforderlich, die vertiefte Netzwerkkenntnisse voraussetzen. Ggf. können Sie die Beispielwerte übernehmen.

Bevor Sie mit der Konfiguration beginnen, sollten Sie die Daten für folgende Zwecke bereitlegen:

• IP-Konfiguration (obligatorisch sofern sich Ihr Gerät im Auslieferungszustand befindet)

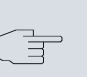

### **Hinweis**

Die Geräte **bintec W1003n**, **bintec W2003n**, **bintec W2003n-ext** und **bintec W2004n** unterstützen kein WDS, kein Bridgelink und kein Client-Modus.

- optional: Konfiguration einer drahtlosen Netzwerkverbindung im Access-Point-Modus
- optional: Konfiguration von Client Links im Client Links-Modus
- optional: Konfiguration von Bridge-Links im Bridge-Modus.

In der folgenden Tabelle haben wir jeweils Beispiele für die Werte der benötigten Daten angegeben. Unter der Rubrik "Ihre Werte" können Sie Ihre persönlichen Daten ergänzen. Dann haben Sie diese bei Bedarf griffbereit.

Sollten Sie ein neues Netzwerk einrichten, dann können Sie die angegebenen Beispielwerte für IP-Adressen und Netzmasken übernehmen. Fragen Sie im Zweifelsfall Ihren System-Administrator.

### **Grundkonfiguration**

Für eine Grundkonfiguration Ihres Geräts benötigen Sie Informationen, die Ihre Netzwerkumgebung betreffen:

### **IP-Konfiguration des Access Points**

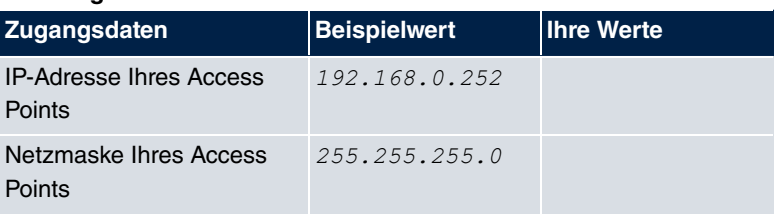

### **Access-Point-Modus**

Wenn Sie Ihr Gerät im Access-Point-Modus betreiben, können Sie die gewünschten Drahtlosnetzwerke einrichten. Hierzu benötigen Sie jeweils folgende Daten:

### **Konfiguration eines Drahtlosnetzwerks**

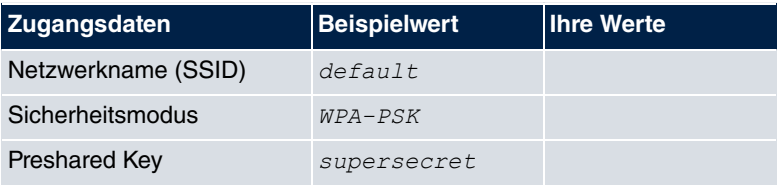

### **Access Client-Modus**

Wenn Sie Ihr Gerät im Access Client-Modus betreiben, können Sie die gewünschten Client Links einrichten. Hierzu benötigen Sie jeweils folgende Daten:

### **IP-Konfiguration des Access Clients**

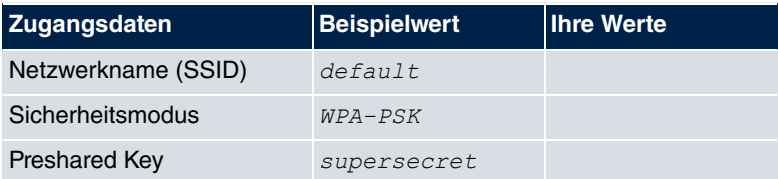

### **Bridge-Modus**

Wenn Sie Ihr Gerät im Bridge-Modus betreiben, können Sie entweder manuell Verbindungen zu anderen Bridges konfigurieren oder die Bridge-Link-Autokonfigurationsfunktion verwenden. Für die manuelle Konfiguration eines Bridge-Links benötigen Sie die folgenden Daten:

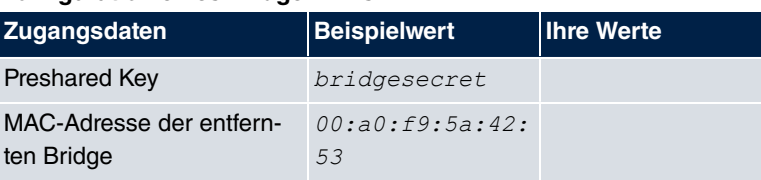

### **Konfiguration eines Bridge-Links**

Zur Verwendung der Bridge-Link-Autokonfigurationsfunktion gehen Sie bitte vor wie im **Workshop WLAN-Automatischer Aufbau eines Bridge-Links** beschrieben und lesen Sie für weiterführende Informationen auch im Handbuchkapitel **Wireless LAN** unter **WLAN**->**Bridge-Links**->**Neu**.

### <span id="page-59-0"></span>**3.3.2 PC einrichten**

Um Ihr Gerät über das Netzwerk erreichen und eine Konfiguration vornehmen zu können, müssen auf dem PC, von dem aus die Konfiguration durchgeführt wird, einige Voraussetzungen erfüllt sein.

- Stellen Sie sicher, dass das TCP/IP-Protokoll auf dem PC installiert ist.
- Wählen Sie die geeignete IP-Konfiguration für Ihren Konfigurations-PC.

Der PC, über den Sie die IP-Adresse für Ihr Gerät konfigurieren möchten, muss sich im gleichen Netzwerk wie das zu konfigurierende Gerät befinden.

### **Windows TCP/IP-Protokoll prüfen**

Um zu prüfen, ob Sie das Protokoll installiert haben, gehen Sie folgendermaßen vor:

- (1) Klicken Sie im Startmenü auf **Einstellungen** -> **Systemsteuerung** -> **Netzwerkverbindungen** (Windows XP) bzw. **Systemsteuerung** -> **Netzwerk- und Freigabecenter** -> **Adaptereinstellungen ändern** (Windows 7).
- (2) Klicken Sie auf **LAN-Verbindung**.
- (3) Klicken Sie im Statusfenster auf **Eigenschaften**.
- (4) Suchen Sie in der Liste der Netzwerkkomponenten den Eintrag **Internetprotokoll (TCP/IP)**.

### **Windows TCP/IP-Protokoll installieren**

Wenn Sie den Eintrag **Internetprotokoll (TCP/IP)** nicht finden, installieren Sie das TCP/IP-Protokoll wie folgt:

- (1) Klicken Sie im Statusfenster der **LAN-Verbindung** zunächst auf **Eigenschaften**, dann auf **Installieren**.
- (2) Wählen Sie den Eintrag **Protokoll**.
- (3) Klicken Sie auf **Hinzufügen**.
- (4) Wählen Sie **Internetprotokoll (TCP/IP)** und klicken Sie auf **OK**.
- (5) Folgen Sie den Anweisungen am Bildschirm und starten Sie zum Schluss den Rechner neu.

### **PC IP-Adresse zuweisen**

Weisen Sie Ihrem PC wie folgt eine IP-Adresse zu:

- (1) Wählen Sie **Internetprotokoll (TCP/IP)** und klicken Sie auf **Eigenschaften**.
- (2) Wählen Sie **Folgende IP-Adresse verwenden** und geben Sie eine geeignete IP-Adresse, die passende Netzmaske, Ihr Standardgateway und Ihren bevorzugten DNS-Server ein.

Wenn Sie in Ihrem Netzwerk einen DHCP-Server betreiben, können Sie die Windows-Standardeinstellung **IP-Adresse automatisch beziehen** und **DNS-Serveradresse automatisch beziehen** belassen.

<span id="page-60-0"></span>Ihr PC sollte nun alle Voraussetzungen zur Konfiguration Ihres Geräts erfüllen.

# **3.4 IP-Konfiguration**

Im Auslieferungszustand ist Ihr Gerät im DHCP-Client-Modus eingestellt und erhält somit dynamisch eine IP-Adresse, sofern Sie einen DHCP-Server in Ihrem Netzwerk betreiben. Wenn das nicht der Fall ist, schliessen Sie Ihr Gerät direkt an den Konfigurations-PC an und verwenden die Fallback-IP-Adresse .

Alternativ können Sie Ihrem Geräten die gewünschte feste IP-Adresse zuweisen, indem Sie den **Dime Manager** benutzen.

Installieren Sie dazu das Programm von der mitgelieferten DVD auf Ihren Konfigurations-PC.

Gehen Sie dazu vor wie folgt:

- (a) Legen Sie die mitgelieferte DVD in das DVD-Laufwerk Ihres Konfigurations-PCs. Der Installationsassistent startet automatisch. Sollte das nicht der Fall sein, öffnen Sie auf der DVD über Ihren Datei**browser die Datei** starter.exe.
- (b) Folgen Sie den Anweisungen des Installations-Assistenten.

Führen Sie anschliessend folgende Schritte aus, um eine IP-Adresse für Ihr Gerät zu konfigurieren:

(1) Starten Sie den **Dime Manager** aus dem Windows-Startmenü **Start** -> **Programme** -> **Teldat**-> **Dime Manager**.

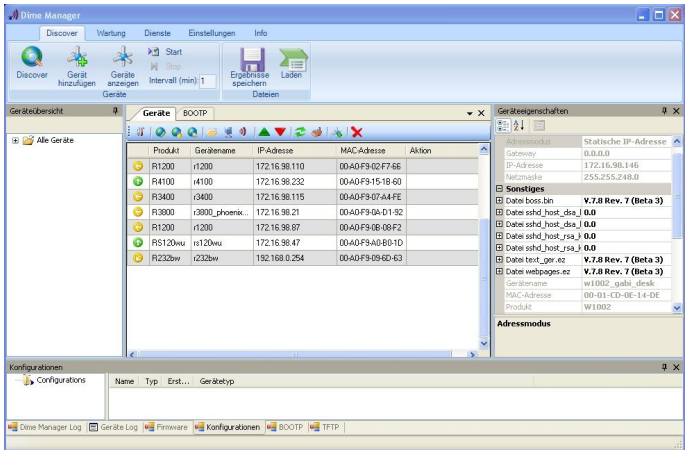

Es erscheint folgendes Dialogfeld:

Abb. 24: **Dime Manager** Startseite

Der **Dime Manager** erkennt die im Netzwerk installierten Geräte.

(2) Doppelklicken Sie in der Liste das Gerätes, das konfiguriert werden soll.

Es erscheint folgendes Dialogfeld:

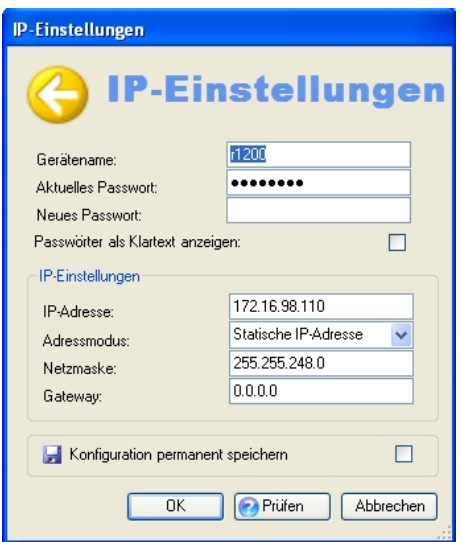

Abb. 25: IP-Adressvergabe mit dem **Dimet Manager**

(3) Geben Sie die Netzwerkparameter (**Gerätename**, **IP-Adresse**, **Netzmaske** und **Gateway**) ein und bestätigen Sie Ihre Angaben mit **OK**.

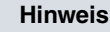

Der Parameter **Gerätename** darf maximal aus 32 Zeichen bestehen.

Der Parameter **Gerätename** darf nur aus Buchstaben "a"-"z", "A"-"Z", Ziffern "0"-"9", Bindestrich "-" und Punkt "" bestehen, um Fehler durch andere Systeme bei der Interpretation des Parameters **Gerätename** zu vermeiden. Das erste Zeichen muss ein Buchstabe sein, das letzte Zeichen darf kein Punkt "" und kein Minuszeichen "-" sein, ein einzelnes Zeichen ist als Name nicht zulässig.

Ihr Gerät ist nun über das Ethernet mit seiner IP-Adresse über einen Web-Browser ansprechbar und kann jetzt konfiguriert werden.

### **GUI aufrufen**

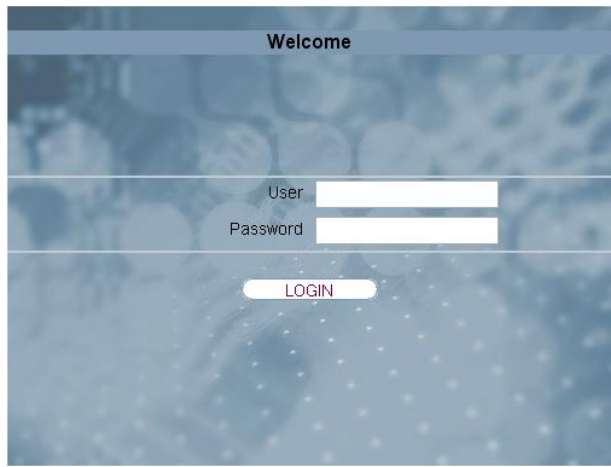

Abb. 26: **GUI** Login

Starten Sie die Konfigurationsoberfläche wie folgt:

(a) Geben Sie die IP-Adresse Ihres Geräts in die Adress-Zeile Ihres Web-Browsers ein.

Mit DHCP-Server:

• die IP-Adresse, die der DHCP-Server Ihrem Gerät vergeben hat

Ohne DHCP-Server:

- Bei Direktanschluss an den Konfigurations-PC: die Fallback-IP-Adresse 192, 168, 0, 252
- Die über den **Dime Manager** vergebene feste IP-Adresse

Drücken Sie die **Eingabetaste**.

<span id="page-63-0"></span>(b) Geben Sie in das Feld User admin und in das Feld Password ad $min$  ein.

# **3.5 Systempasswort ändern**

Alle Teldat-Geräte werden mit gleichen Benutzernamen und Passwörtern ausgeliefert. Sie sind daher nicht gegen einen unautorisierten Zugriff geschützt, solange die Passwörter nicht geändert werden. Ändern Sie unbedingt die Passwörter, um unberechtigten Zugriff auf Ihr Gerät zu verhindern!

Gehen Sie dazu vor wie folgt:

- (a) Gehen Sie in das Menü **Systemverwaltung**->**Globale Einstellungen**->**Passwörter**.
- (b) Geben Sie für **Systemadministrator-Passwort** ein neues Passwort ein.
- (c) Geben Sie das neue Passwort noch einmal unter **Systemadministrator-Passwort bestätigen** ein.
- (d) Klicken Sie auf **OK**.
- (e) Speichern Sie die Konfiguration mit der Schaltfläche **Konfiguration speichern** oberhalb der Menünavigation.

Beachten Sie folgende Regeln zum Passwortgebrauch:

- Das Passwort darf nicht leicht zu erraten sein. Namen, Kfz-Kennzeichen, Geburtsdatum usw. sollten deshalb nicht als Passwörter gewählt werden.
- Innerhalb des Passwortes sollte mindestens ein Zeichen verwendet werden, das kein Buchstabe ist (Sonderzeichen oder Zahl).
- Das Passwort sollte mindestens 8 Zeichen lang sein.
- <span id="page-64-0"></span>• Wechseln Sie regelmäßig das Passwort, z. B. alle 90 Tage.

### **3.6 Drahtlosnetzwerk einrichten**

Gehen Sie folgendermaßen vor, um ihr Gerät als Access Point zu nutzen:

- (1) Gehen Sie im **GUI** in das Menü **Assistenten**->**Wireless LAN**.
- (2) Folgen Sie den Schritten, die der Assistent vorgibt. Der Assistent verfügt über eine eigene Online-Hilfe, die Ihnen ggf. notwendige Informationen vermittelt.
- (3) Speichern Sie die Konfiguration mit dem Button **Konfiguration speichern** oberhalb der Menünavigation.

### **WLAN-Adapter unter Windows XP konfigurieren**

Windows XP hat nach der Installation der Treiber für Ihre WLAN-Karte eine neue Verbindung in der Netzwerkumgebung eingerichtet. Um diese Wireless-LAN-Verbindung zu konfigurieren, gehen Sie bitte folgendermaßen vor:

- (1) Klicken Sie auf **Start**-> **Systemsteuerung**. Dort doppelklicken Sie auf **Netzwerkverbindungen** -> **Drahtlose Netzwerkverbindung**.
- (2) Wählen Sie anschließend auf der linken Seite **Erweiterte Einstellungen ändern** aus.
- (3) Gehen Sie auf die Registerkarte **Drahtlosnetzwerke**.
- (4) Klicken Sie auf **Hinzufügen**.

Fahren Sie folgendermaßen fort:

- (1) Bei Netzwerkname geben Sie z. B. *Client-1* ein.
- (2) Unter Netzwerkauthentifizierung wählen Sie  $WPA2-PSK$ .
- (3) Bei **Datenverschlüsselung** konfigurieren Sie *#* .
- (4) Unter **Netzwerkschlüssel** und **Netzwerkschlüssel bestätigen** geben Sie den zuvor konfigurierten Preshared Key an.
- (5) Verlassen Sie die Menüs jeweils mit **OK**.

#### **Hinweis**

Windows XP erlaubt die Anpassung vieler Menüs. Je nach Konfiguration kann der Pfad zu der Drahtlosnetzwerkverbindung, die Sie konfigurieren wollen, ein anderer sein als oben beschrieben.

### **WLAN-Adapter unter Windows 7 konfigurieren**

Windows 7 erkennt vorhandene WLAN-Netzwerke automatisch. Sie müssen Ihre Verbindung nur noch konfigurieren.

- (1) Klicken Sie zunächst auf das WLAN-Symbol im Infobereich der Taskleiste (Systemtray). Windows 7 zeigt Ihnen nun alle drahtlosen Netzwerke an, die sich in Ihrer Reichweite befinden.
- (2) Wählen Sie das WLAN-Netz Ihres Geräts aus und klicken Sie auf **Verbinden**.
- (3) Im sich anschließend öffnenden Fenster tragen Sie den zuvor konfigurierten Preshared Key ein und bestätigen mit **OK**.

# <span id="page-66-0"></span>**3.7 Bridge Link einrichten**

Wenn Sie Ihr Gerät im Bridge-Modus betreiben, müssen Sie einen Bridge Link einrichten.

Für **bintec W1003n**, **bintec W2003n**, **bintec W2003n-ext** und **bintec W2004n** nicht verfügbar.

Bridge-Link-Autokonfiguration

- (1) Gehen Sie zu **Wireless LAN**->**WLAN**->**Einstellungen Funkmodul->**
- (2) Wählen Sie in Betriebsmodus **Bridge** aus.
- (3) Belassen Sie in allen anderen Feldern die Standardeinstellungen.
- (4) Klicken Sie auf **OK**.
- (5) Gehen Sie zu **Wireless LAN**->**WLAN**->**Bridge-Links**->**Neu**.
- (6) Geben Sie bei Preshared Key z. B. bridgesecret ein.
- (7) Belassen Sie in allen anderen Feldern die Standardeinstellungen.
- (8) Klicken Sie auf **OK**.
- (9) Konfigurieren Sie analog einen Bridge-Link auf dem entfernten Gerät.
- (10) Klicken Sie bei Ihrem lokalen Gerät in der Liste in **Wireless LAN**->**WLAN**->**Bridge-Links** auf das Symbol .
- (11) Klicken Sie im sich öffnenden Menü **Wireless LAN**->**WLAN**->**Bridge-Links**-> unter **Aktion** auf die Verknüpfung *Scan*.
- (12) Nach dem Scan werden die Ergebnisse aufgelistet. Klicken Sie bei dem gewünschten Listeneintrag auf die Verknüpfung Verbinden.
- (13) Speichern Sie die Konfiguration mit der Schaltfläche **Konfiguration speichern** oberhalb der Menünavigation.

Zur Verwendung der Bridge-Link-Autokonfigurationsfunktion lesen Sie bitte auch den **Workshop WLAN-Automatischer Aufbau eines Bridge-Links** und für weiterführende Informationen auch im Handbuchkapitel **Wireless LAN** unter **WLAN**->**Bridge-Links**->**Neu**.

Manuelle Konfiguration

- (1) Gehen Sie zu **Wireless LAN**->**WLAN**->**Einstellungen Funkmodul->**
- (2) Wählen Sie in Betriebsmodus **Bridge** aus.
- (3) Belassen Sie in allen anderen Feldern die Standardeinstellungen.
- (4) Klicken Sie auf **OK**.
- (5) Gehen Sie zu **Wireless LAN**->**WLAN**->**Bridge-Links**-> .
- (6) Geben Sie bei Preshared Key z. B. bridgesecret ein.
- (7) Geben Sie bei **Entfernte MAC-Adresse** die MAC-Adresse der Bridge ein, zu der Ihre Bridge eine Verbindung aufbauen soll, z. B. 00:a0:f9:5a:42:53.
- (8) Belassen Sie in allen anderen Feldern die Standardeinstellungen.
- (9) Klicken Sie auf **OK**.
- (10) Konfigurieren Sie analog einen Bridge-Link auf dem entfernten Gerät.
- (11) Speichern Sie die Konfiguration mit der Schaltfläche **Konfiguration speichern** oberhalb der Menünavigation.

Nach Abschluss der Konfiguration ist Ihr Gerät einsatzbereit.

<span id="page-67-0"></span>Die Konfiguration des Geräts und die Einbindung in Ihr Netzwerk sind damit abgeschlossen.

# **3.8 Softwareaktualisierung**

Die Funktionsvielfalt von Teldat-Geräten wird permanent erweitert. Diese Erweiterungen stellt Ihnen Teldat GmbH stets kostenlos zur Verfügung. Die Überprüfung auf neue Software-Versionen und die Aktualisierung können einfach über das **GUI** vorgenommen werden. Voraussetzung für ein automatisches Update ist eine bestehende Internetverbindung.

Gehen Sie folgendermaßen vor:

- (1) Gehen Sie in das Menü **Wartung**->**Software &Konfiguration** .
- (2) Wählen Sie unter Aktion  $\mathit{Systemsoftware}$  aktualisieren und unter Quelle Aktuelle Software vom Teldat-Server.
- (3) Bestätigen Sie mit **Los**.

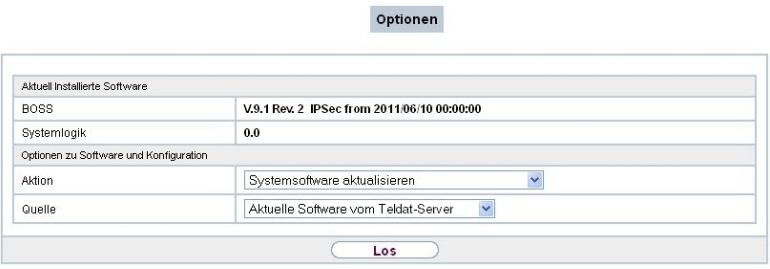

Das Gerät verbindet sich nun mit dem Download-Server der Teldat GmbH und überprüft, ob eine aktualisierte Version der Systemsoftware verfügbar ist. Ist dies der Fall, wird die Aktualisierung Ihres Geräts automatisch vorgenommen. Nach der Installation der neuen Software werden Sie zum Neustart des Geräts aufgefordert.

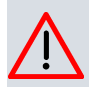

### **Achtung**

Die Aktualisierung kann nach dem Bestätigen mit **Los** nicht abgebrochen werden. Sollte es zu einem Fehler bei der Aktualisierung kommen, starten Sie das Gerät nicht neu und wenden Sie sich an den Support.